# **「TEAM EXPO 2025」プログラム公式ウェブサイト 操作マニュアル(簡易版) 【共創パートナー用】**

2023 年7月 EXPO 共創事務局

- 1 最初の準備 「TEAM EXPO 2025」プログラム公式ウェブサイトの利用登録 ··············································· 2
- 2 共創パートナーの登録·························································································· 10
- 3 共創パートナーへの共創メンバーの追加……………………………………………………………………… 19
- 4 共創パートナーの変更……………………………………………………………………………………… 23
- ※共創パートナー登録を行うにあたり、ご留意いただきたい事項を、以下の URL に掲載しておりますので、こちらもご確認 の上、登録をお願いいたします。

<https://team.expo2025.or.jp/ja/news/836>

※共創パートナー登録の EXPO 共創事務局による承認後に提出いただく必要のある共創パートナー登録書については、 以下の URL よりダウンロードが行えます。

[https://team.expo2025.or.jp/cms/co\\_creation\\_user/partner\\_drafts/download\\_partner\\_registration?locale=ja](https://team.expo2025.or.jp/cms/co_creation_user/partner_drafts/download_partner_registration?locale=ja) ※上記 URL は「TEAM EXPO 2025」プログラム公式ウェブサイトへのログイン後にリンク先を閲覧してください。

#### **【参考】**

共創チャレンジ登録の操作方法については、以下 URL の【共創チャレンジ登録フロ】ー【02 申請】項目内の、共 創チャレンジ登録簡易マニュアルに掲載されていますので、ダウンロードの上、ご活用ください。 [https://team.expo2025.or.jp/ja/apply#i\\_charenge](https://team.expo2025.or.jp/ja/apply#i_charenge)

イベント登録、みんなの投稿登録の操作方法については、以下の URL に掲載されていますので、ダウンロードの 上、ご活用ください。

・イベント登録操作方法[:https://team.expo2025.or.jp/ja/news/1223](https://team.expo2025.or.jp/ja/news/1223)

・みんなの投稿登録操作方法[:https://team.expo2025.or.jp/ja/news/1271](https://team.expo2025.or.jp/ja/news/1271)

**1 最初の準備** 「TEAM EXPO 2025」プログラム公式ウェブサイトの利用登録をします。

1-1 「TEAM EXPO 2025」プログラム公式ウェブサイト [\(https://team.expo2025.or.jp/\)](https://team.expo2025.or.jp/) にアクセスし、「新規 登録」ボタンをクリックします。

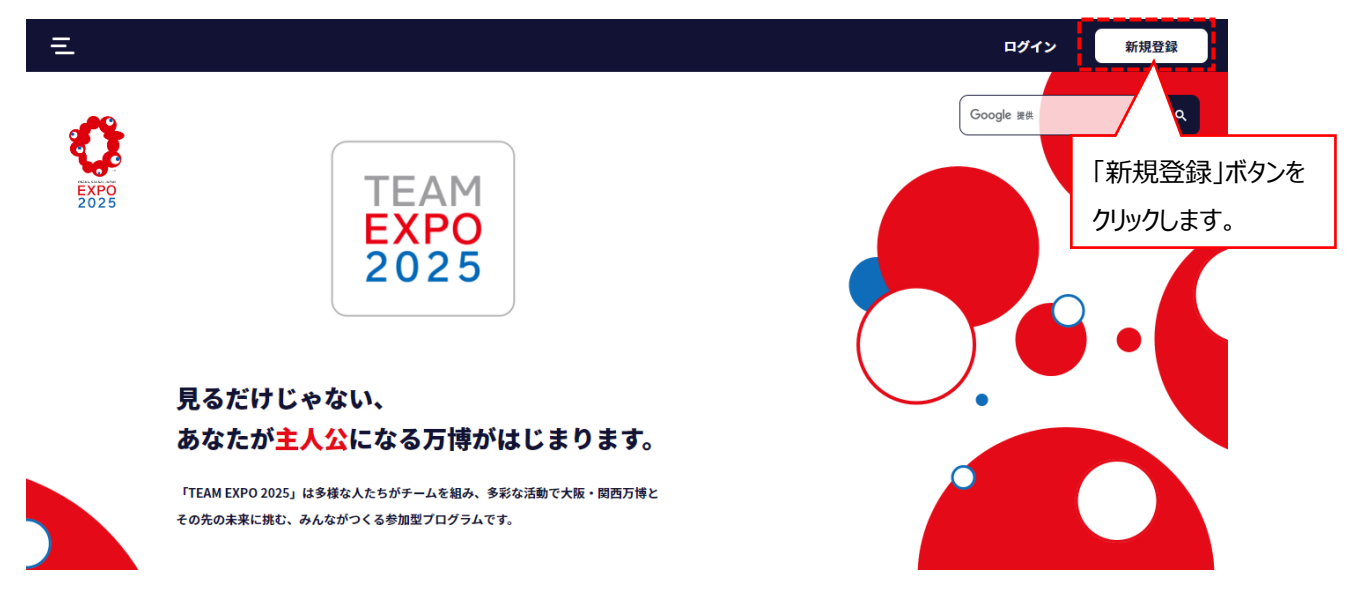

- 1-2 各種規約同意画面に遷移します。各規約とプライバシーポリシーの内容を確認の上同意を行い、「進む」 ボタン をクリックします。
	- \*共創メンバー参画規約、共創パートナー参画規約、公式ウェブサイト利用規約をクリックしますと、各 PDF ファイルが ダウンロードされ、PDF ファイルが表示されます。
	- \*プライバシーポリシーをクリックしますと、2025 年日本国際博覧会協会公式ウェブサイトの個人情報保護方針が 表示されます。

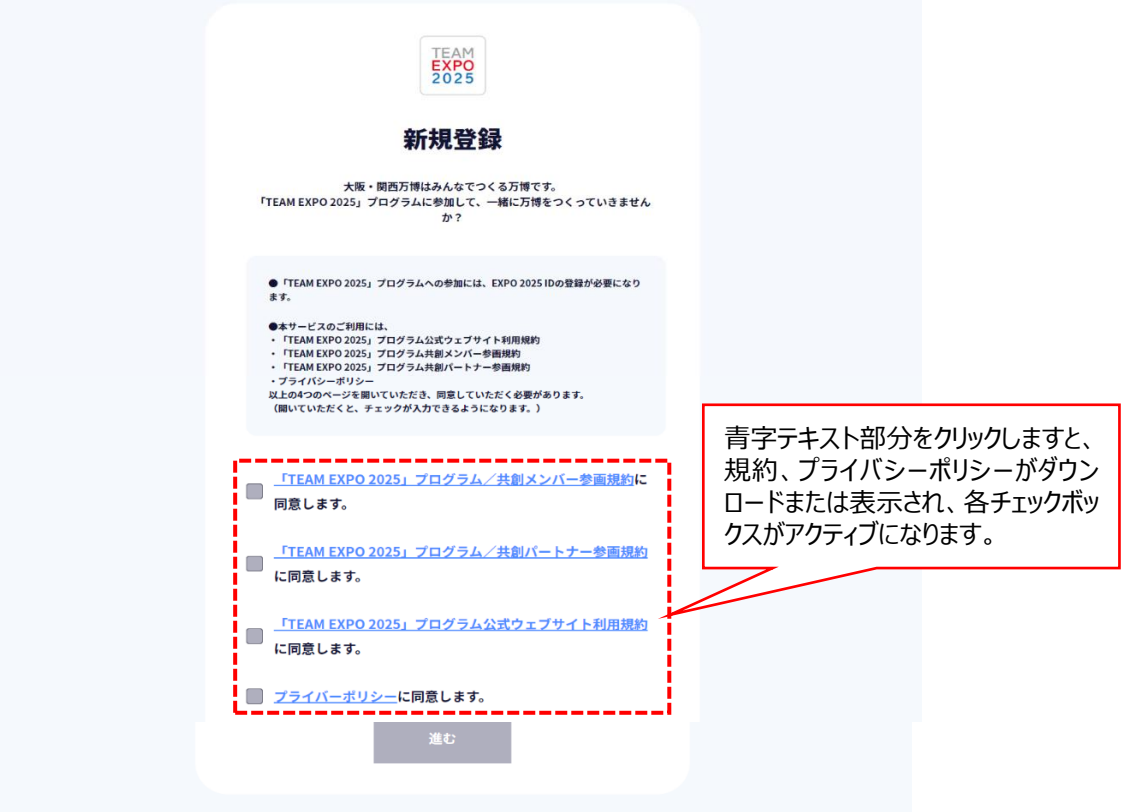

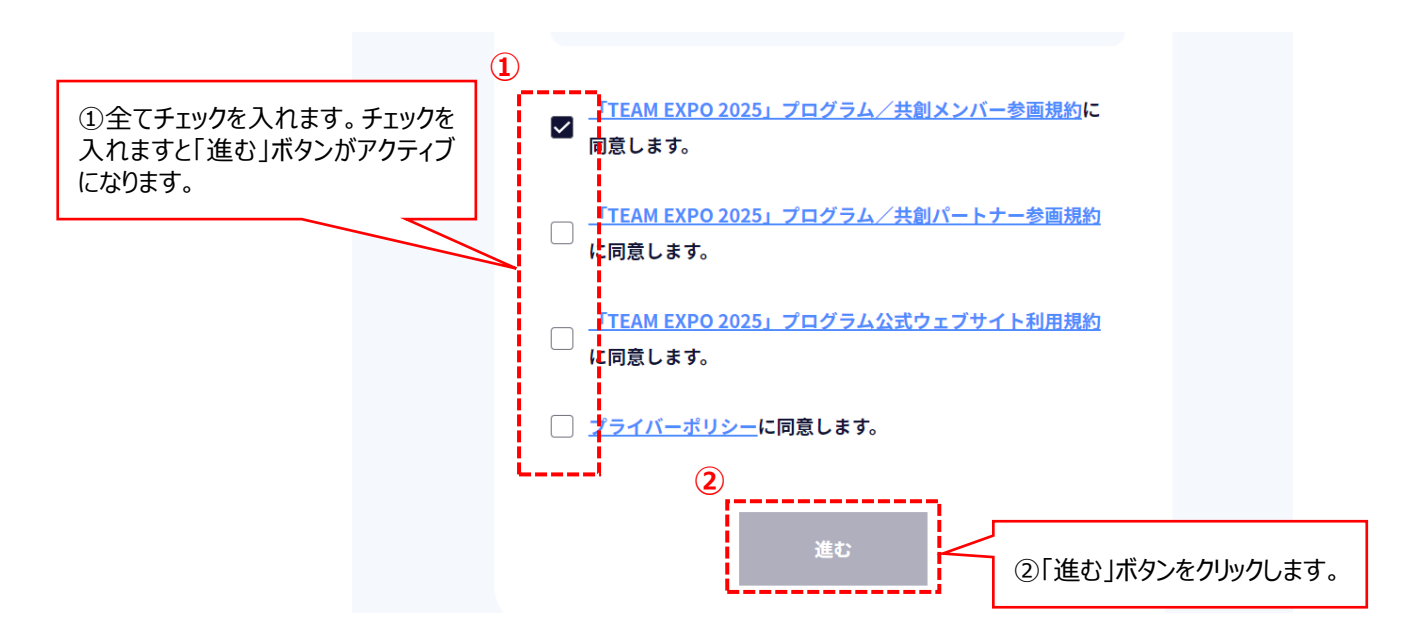

- \*使用されているパソコンなどのセキュリティ設定の関係で、「進む」ボタンをクリックできないことがあります。この場合は、お使 いの端末またはブラウザ(インターネットを閲覧するためのソフトウェア)を変えて登録してください。
- 1-3 メールアドレス登録画面に遷移しますので、メールアドレスを入力し、「送信」ボタンをクリックします。

入力したメールアドレスに本登録の案内メールが送信されます。

- \*「expo2025.or.jp」のドメインから送信されるメールを受信できるように設定してください。
- \*人事異動などによる担当者変更に備えて、できるだけ組織のメールアドレスをご登録いただき、メールアドレスなどの登 録情報を担当内で共有してください。

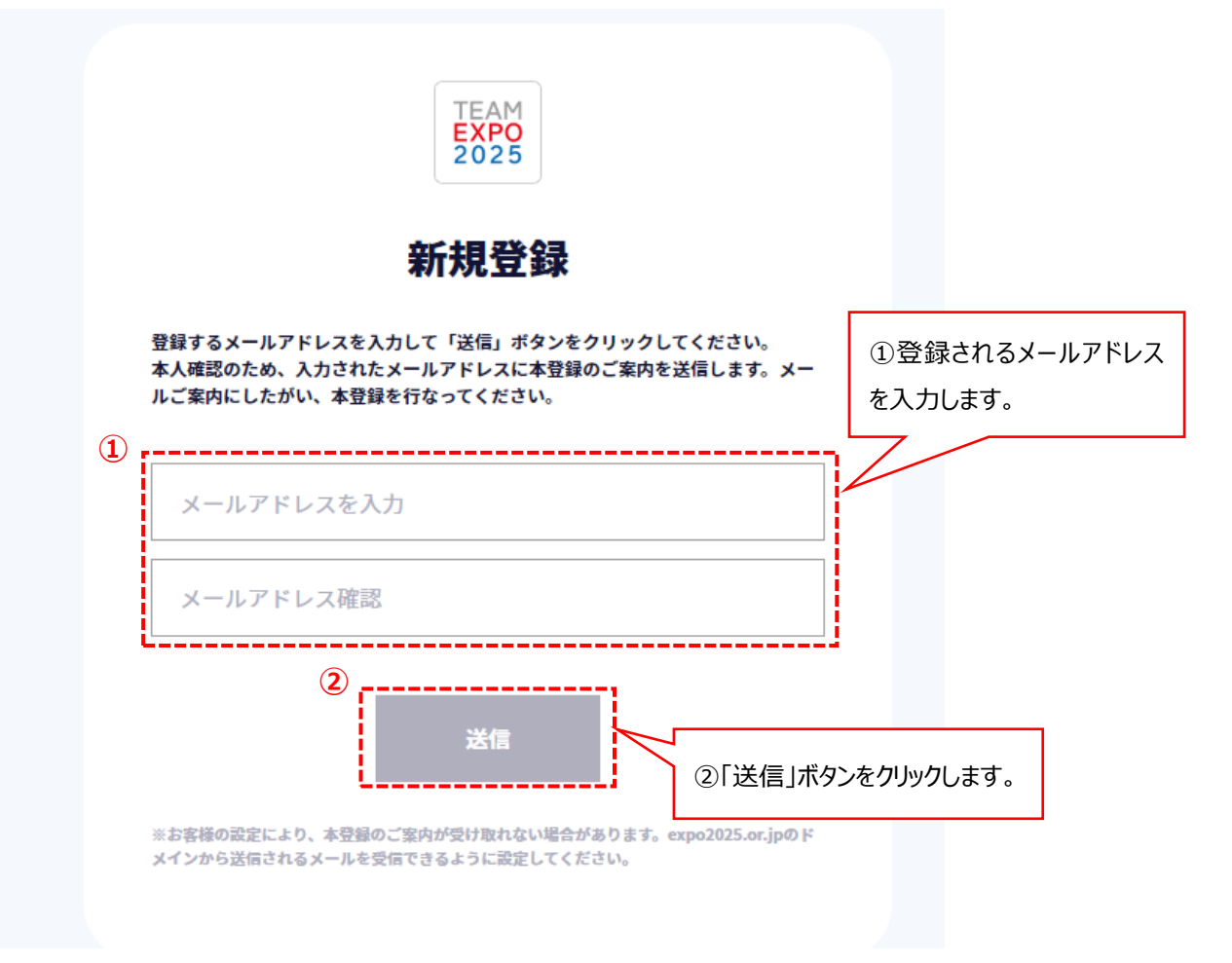

1-4 「送信」ボタンをクリックしますと送信完了画面に遷移し、登録したメールアドレスに本登録へのリンク (URL) 情報が送信されます。

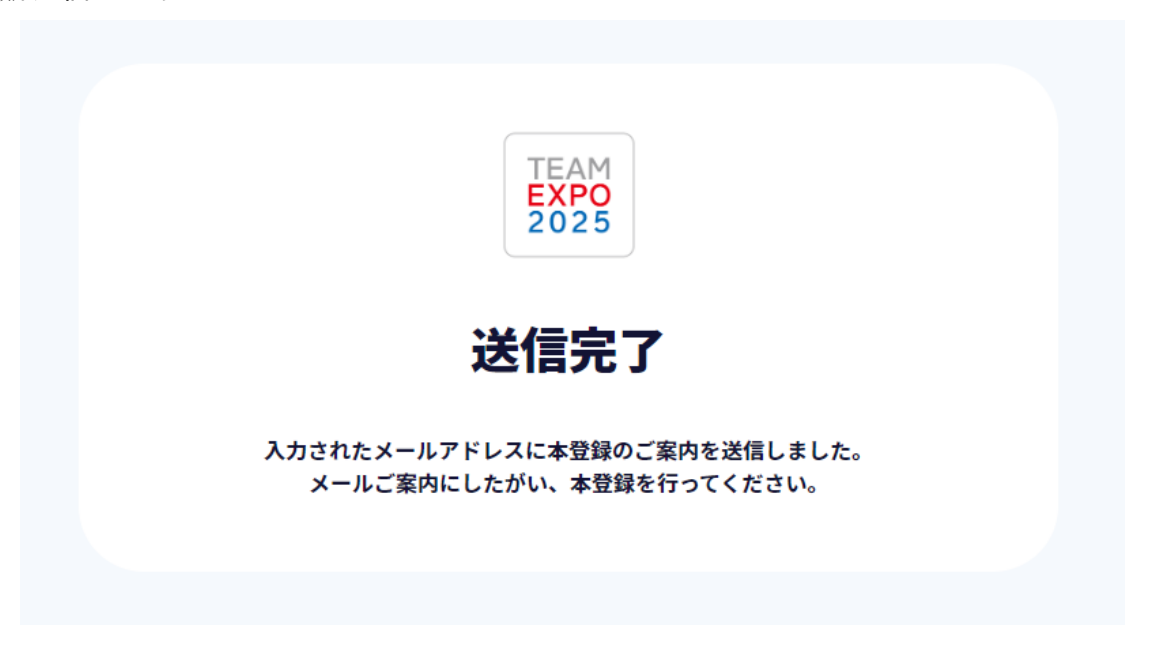

1-5 配信されたメールの本登録へのリンク (URL) 情報から登録情報入力画面を開き、登録情報入力を行います。 必須項目を全て入力し、「登録」ボタンをクリックします。

※本登録へのリンク (URL) は 24 時間有効です。もし 24 時間を経過した場合は、手順 1 - 1 に戻ってください。 ※「TEAM EXPO 2025」プログラム公式ウェブサイトは、無操作の時間が 60 分以上続くとセッションタイムアウトとなり、強 制的にログアウトされます。その場合、セッションタイムアウトまでに入力した内容は保存されませんのでご注意ください。

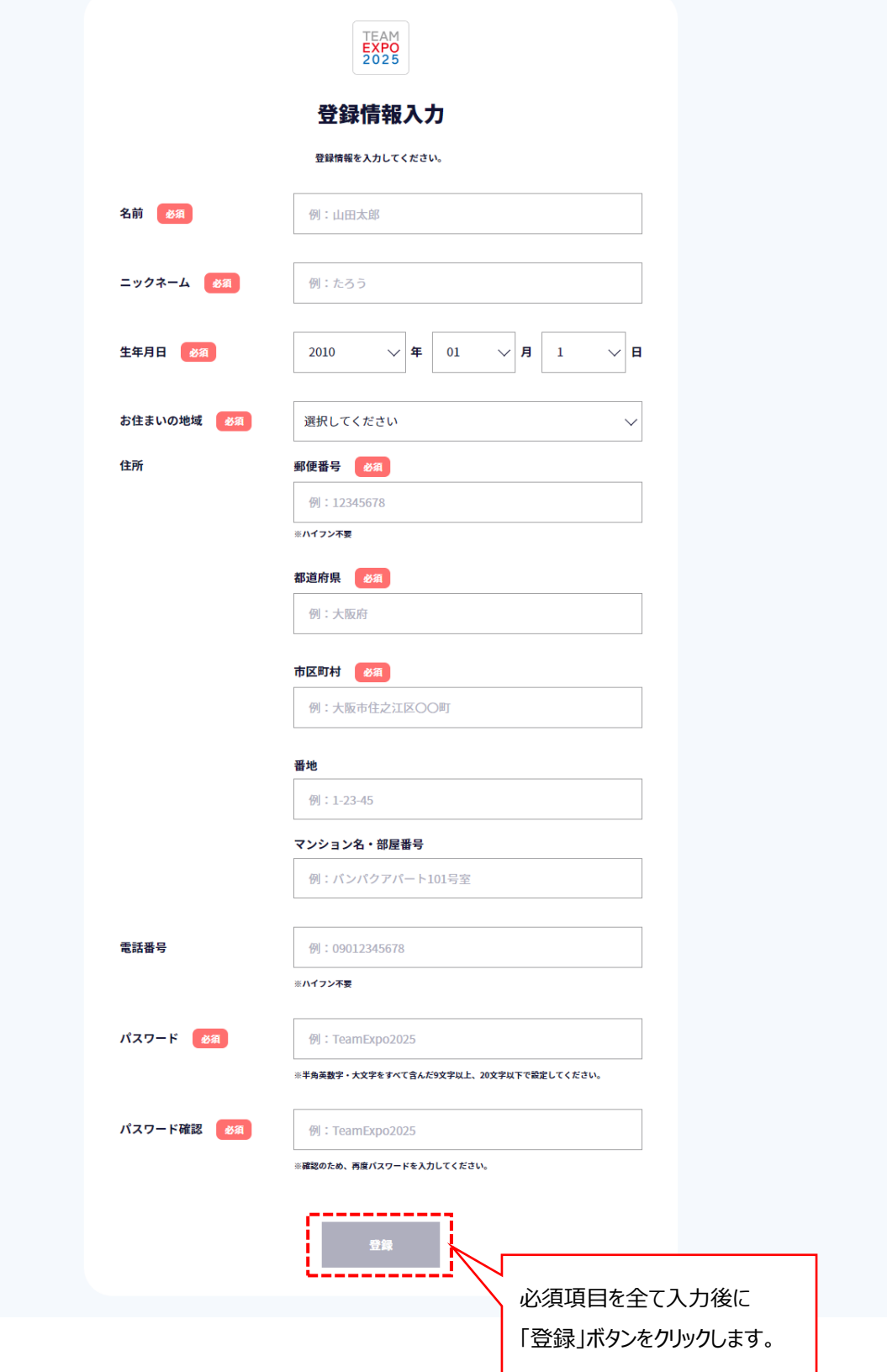

## **○入力項目説明(必須項目)**

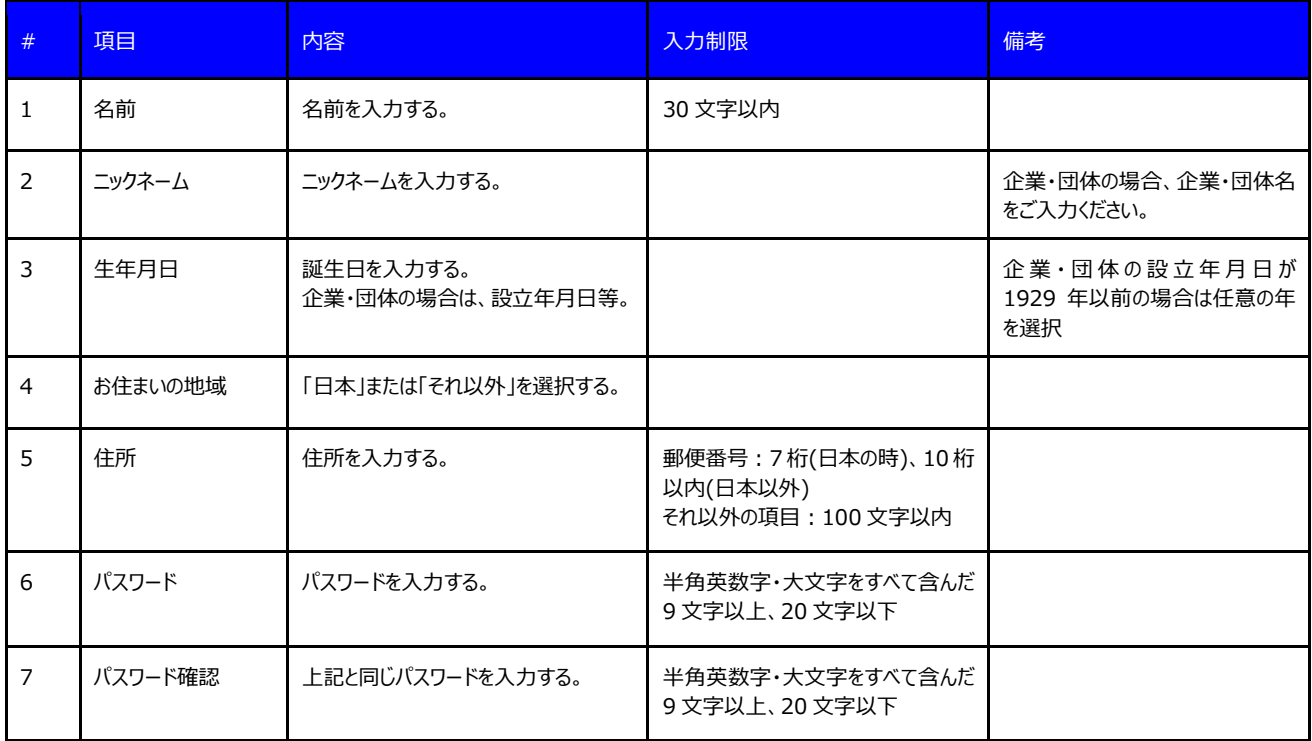

# 1-6 「登録」ボタンをクリックしますとマイページ画面に遷移します。

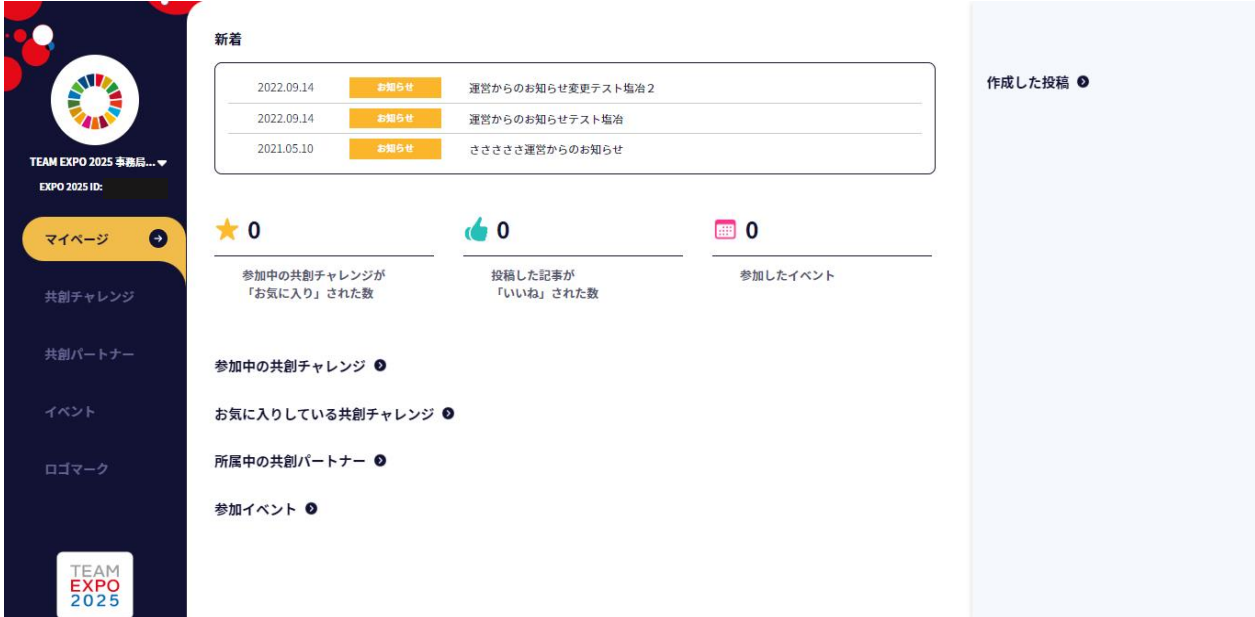

1-7 画面左上のニックネーム表示の隣の「▼」ボタンをクリックしますと、メニューが表示されるので、「マイプロフィール」 タブをクリックします。

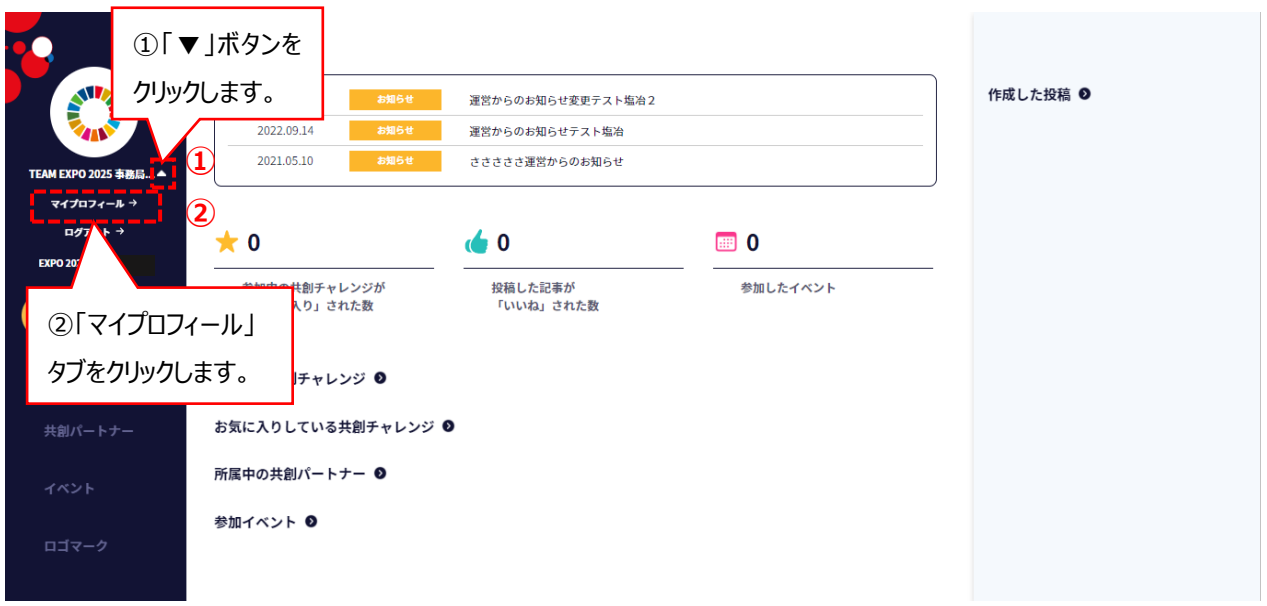

1-8 マイプロフィール画面に遷移しますので、右上の「変更」ボタンをクリックします。

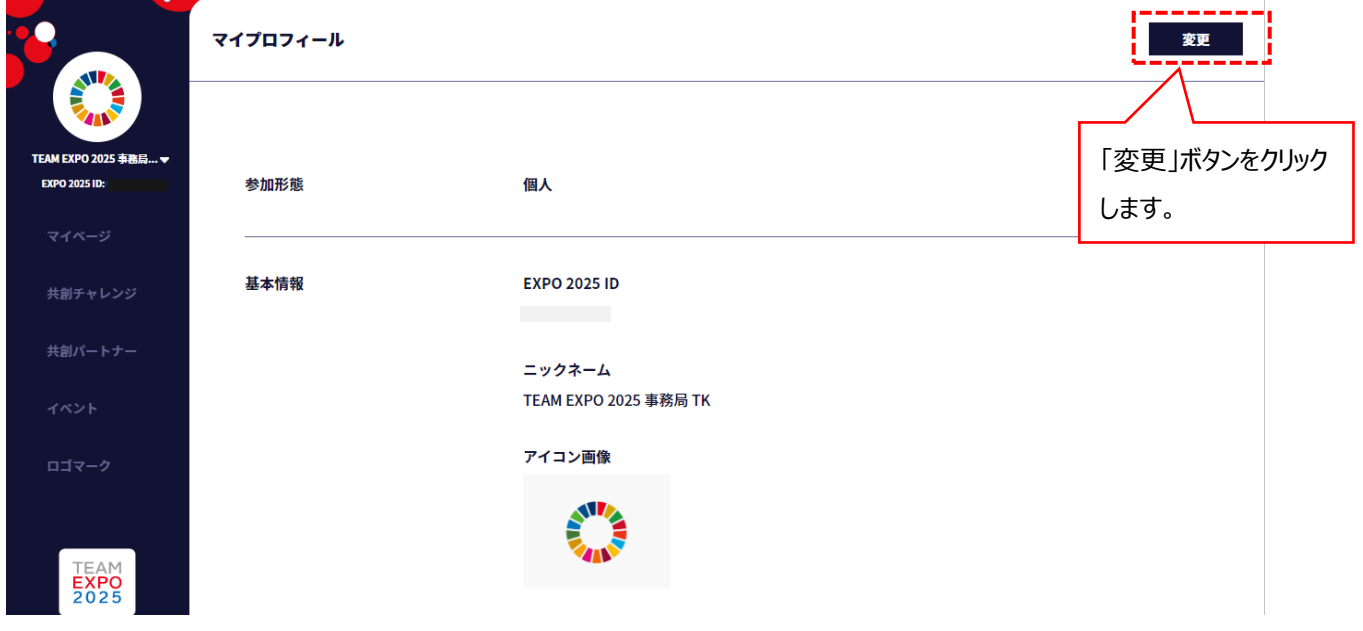

1-9 マイプロフィールの編集画面に遷移しますので、プロフィールを入力し、保存して登録します。

①参加形態で「法人」を選択し、各項目を入力します。なお、「団体」の場合も「法人」を選択してください。

※初期設定は「個人」です。「法人」を選択しますと入力項目が変わります。

②必須項目を全て入力されましたら「保存」ボタンをクリックします。(マイページ画面に遷移し登録は完了です。) ※マイプロフィールは1-7 からの操作で、いつでも編集することが可能です。 **②**

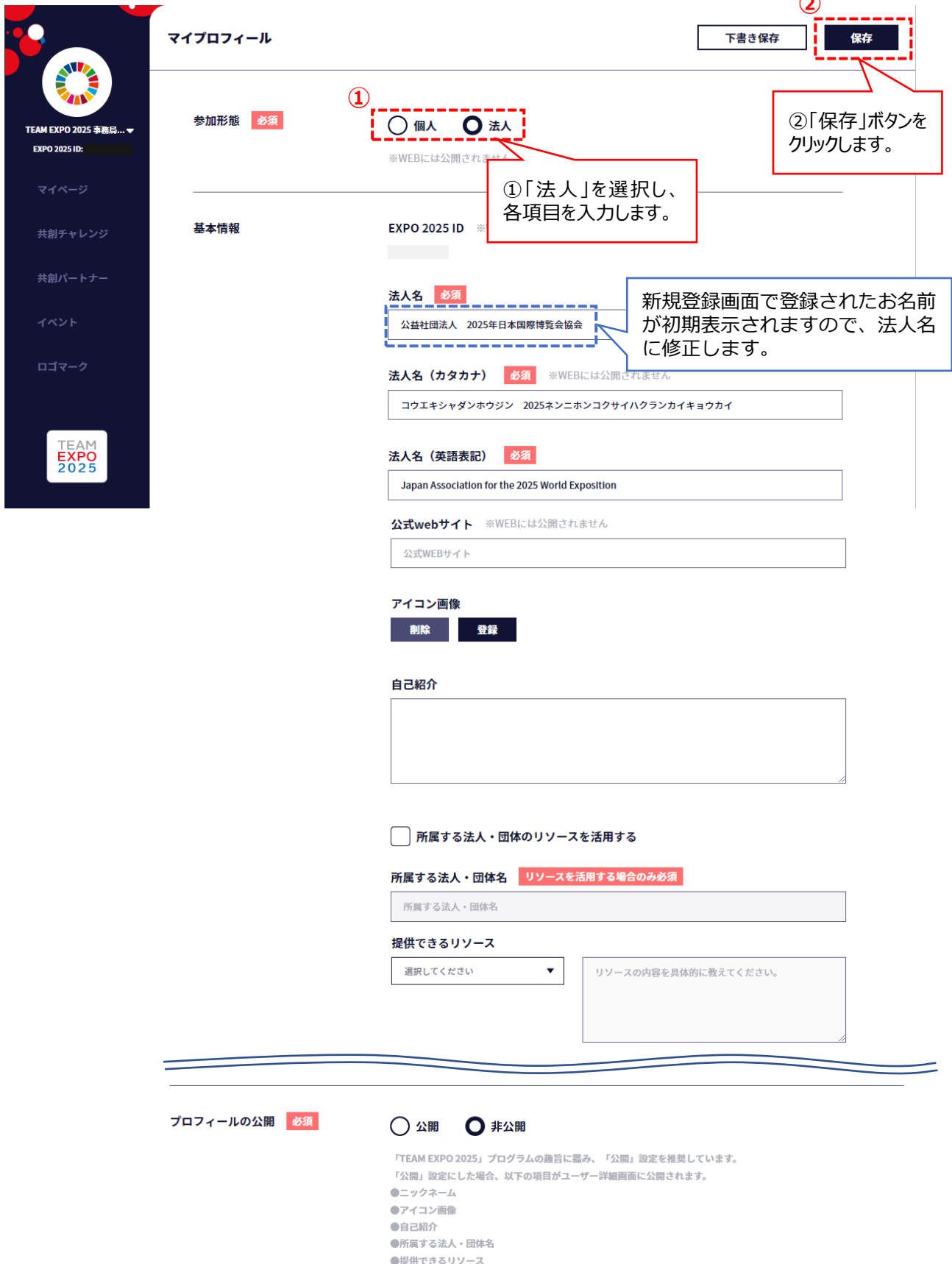

## **\*プロフィール登録の項目**

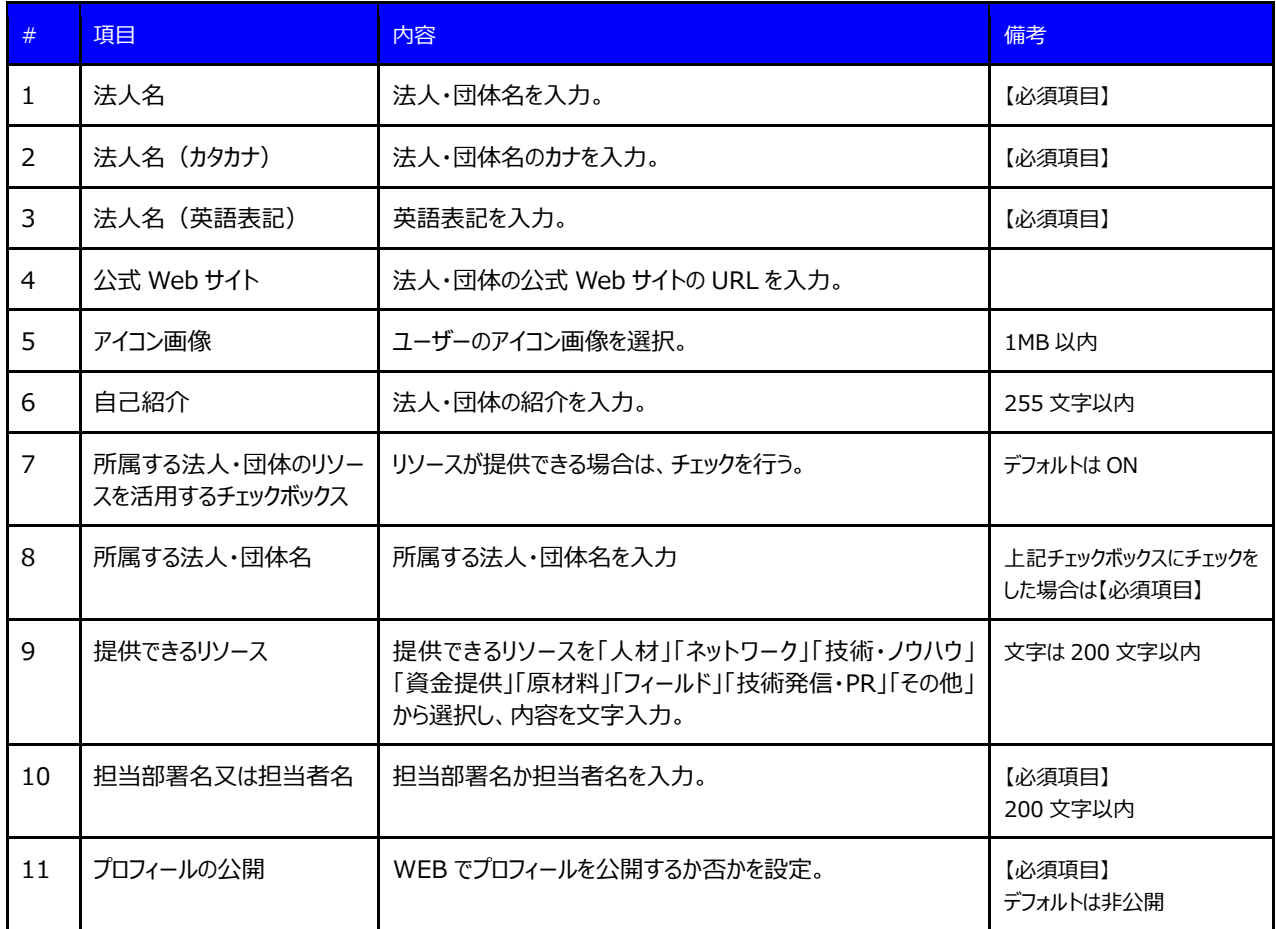

#### **2 共創パートナーの登録** 共創パートナーの登録申請をします。

・サイト利用登録が完了しましたら共創パートナーの登録申請ができるようになります。

・共創パートナーの登録申請をされた EXPO 2025 ID が、以降「共創パートナー管理者」となります。

※共創パートナー管理者を変更することはできません。共創パートナーの管理者を変更したい場合は、EXPO 2025 ID の登録情報を変更し、EXPO 2025 ID を引き継いでください。(7,8 ページ参照)

2-1 ログインし、マイページ画面から「共創パートナー」のタブをクリックします。

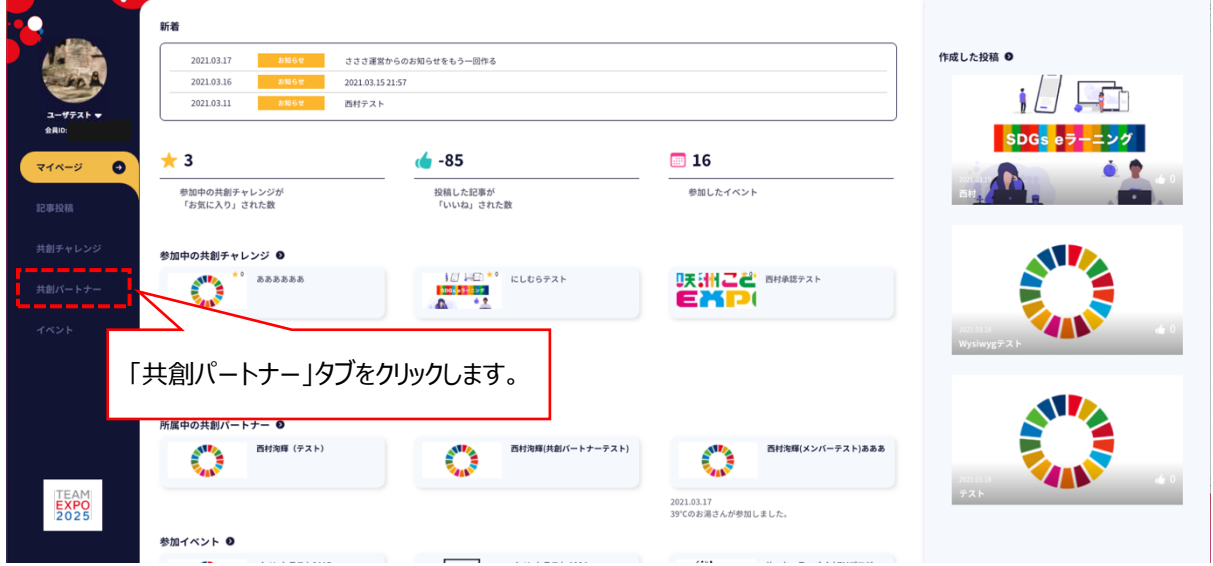

2-2 共創パートナー一覧画面に遷移しますので、「共創パートナー登録申請」ボタンをクリックします。

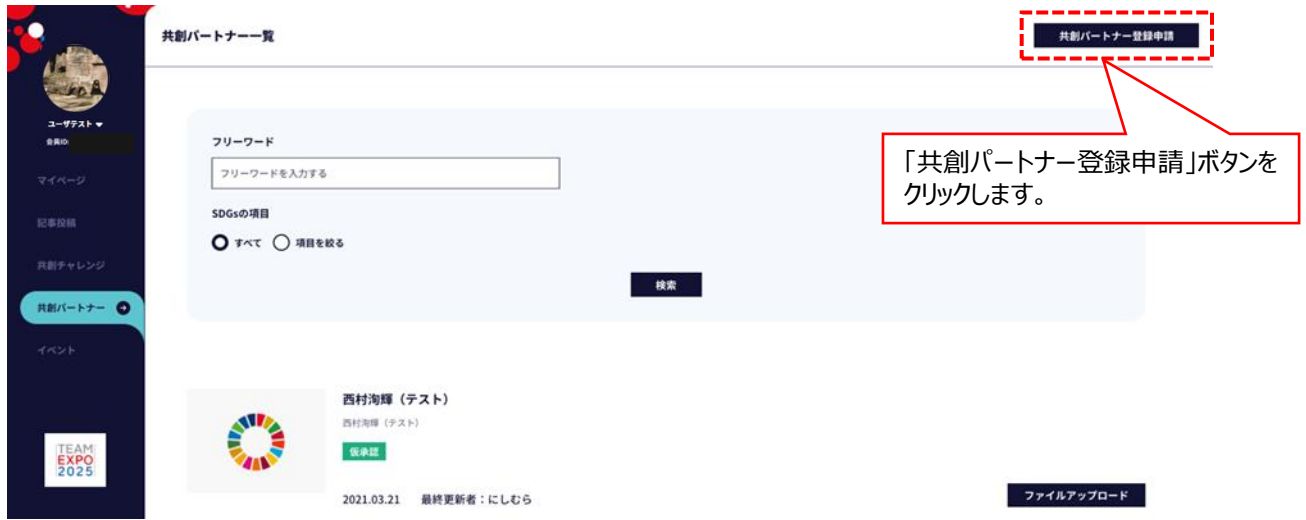

2-3 共創パートナー登録申請画面に遷移しますので、共創パートナー登録に必要な各項目を入力します。

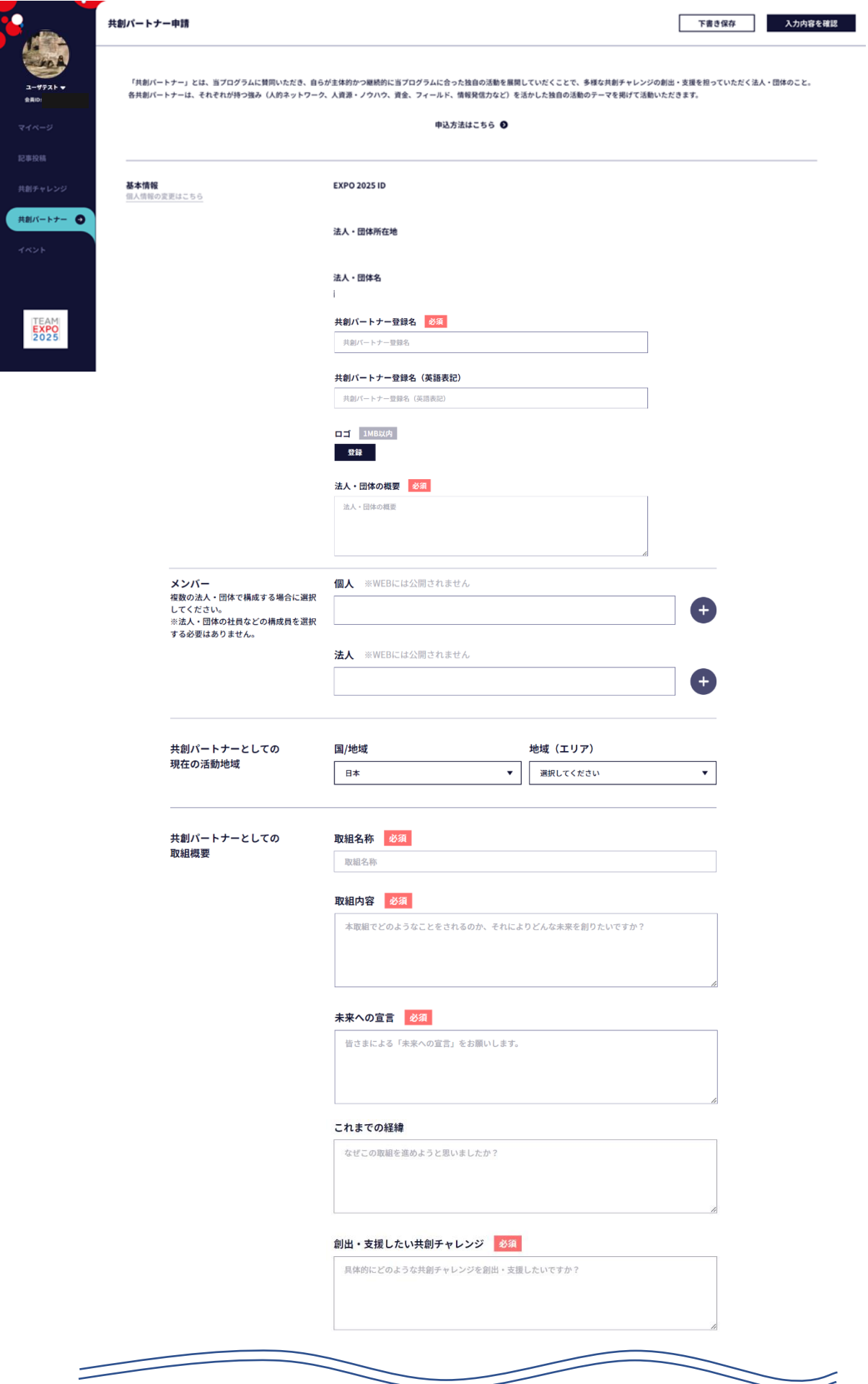

## **\*共創パートナー入力項目**

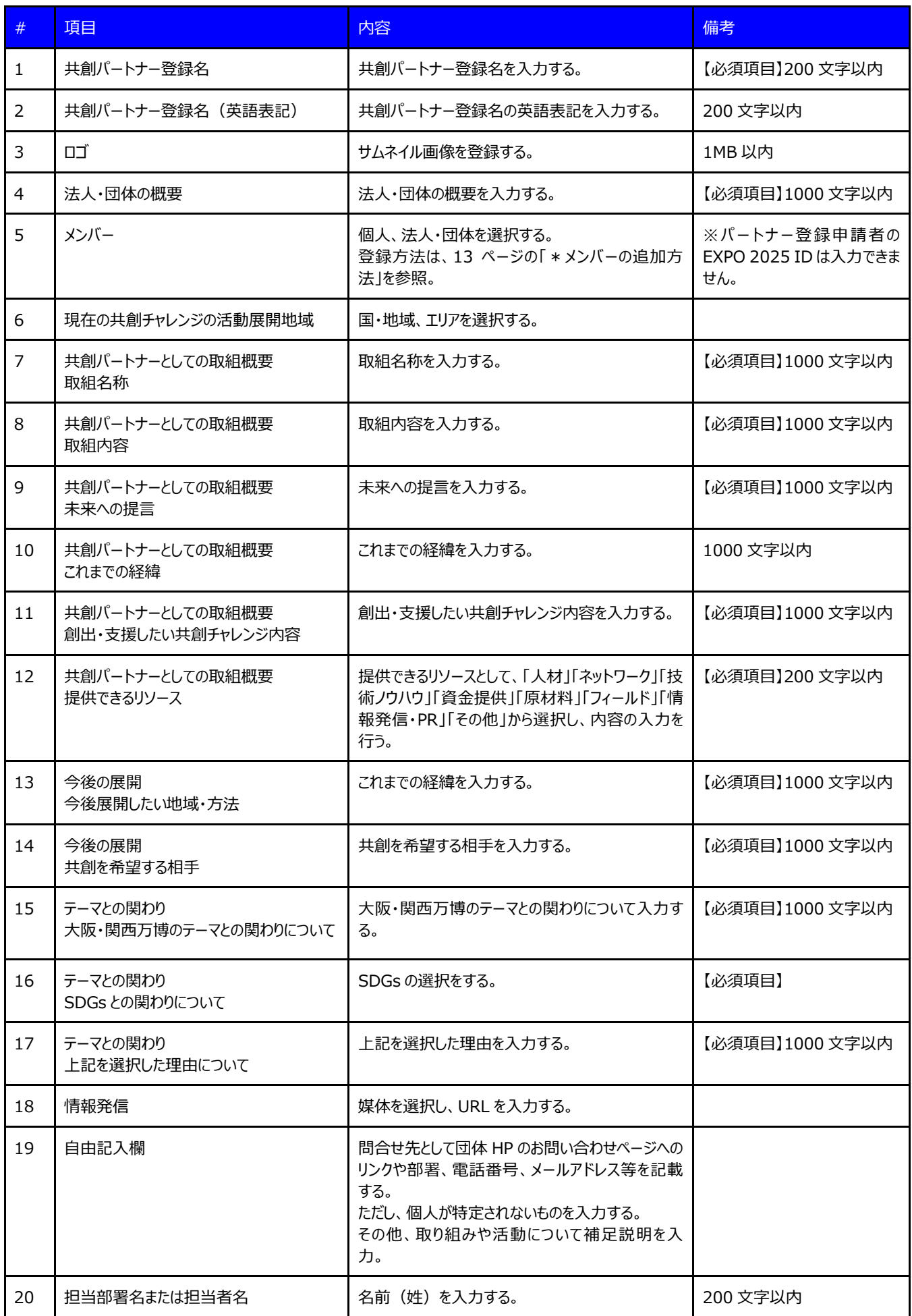

※必須項目を全て入力すると、「下書き保存」できます。

#### **\*メンバーの追加方法**

①個人又は法人フォーム横の「+」ボタンをクリックします。

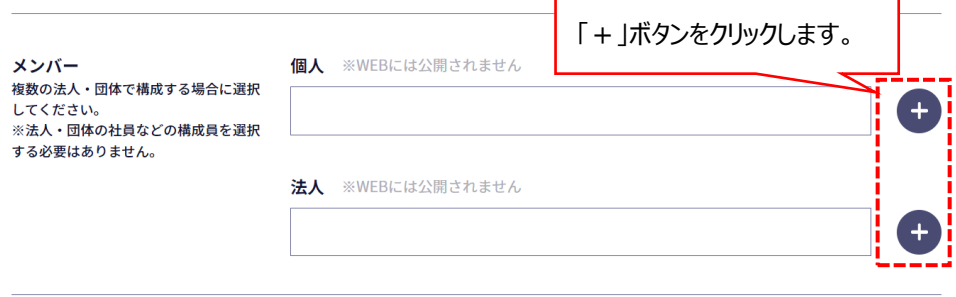

②検索ウィンドウが開きましたら、8 桁の EXPO 2025 ID を入力し、ENTER キーを押下します。

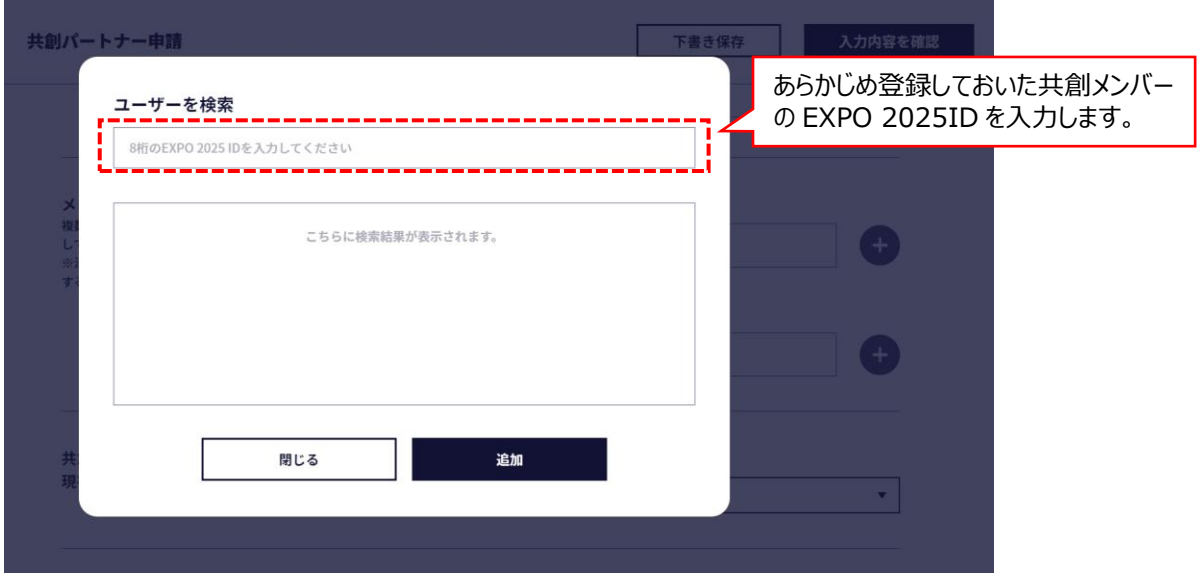

③EXPO 2025 ID の候補者のニックネームが表示されるので、確認して間違いなければ、該当するニックネームの□欄へ チェックを入れ、「追加」ボタンをクリックします。

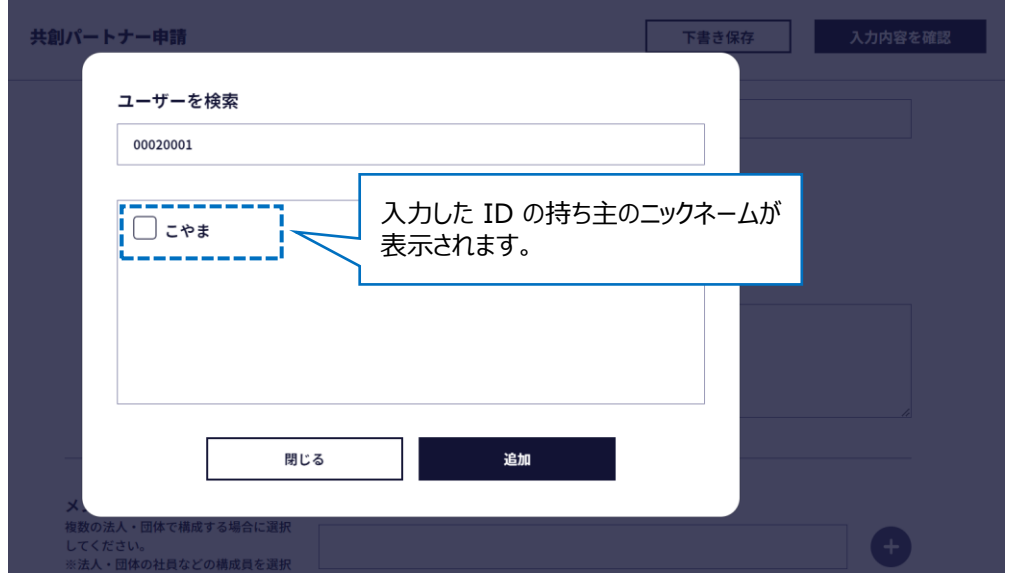

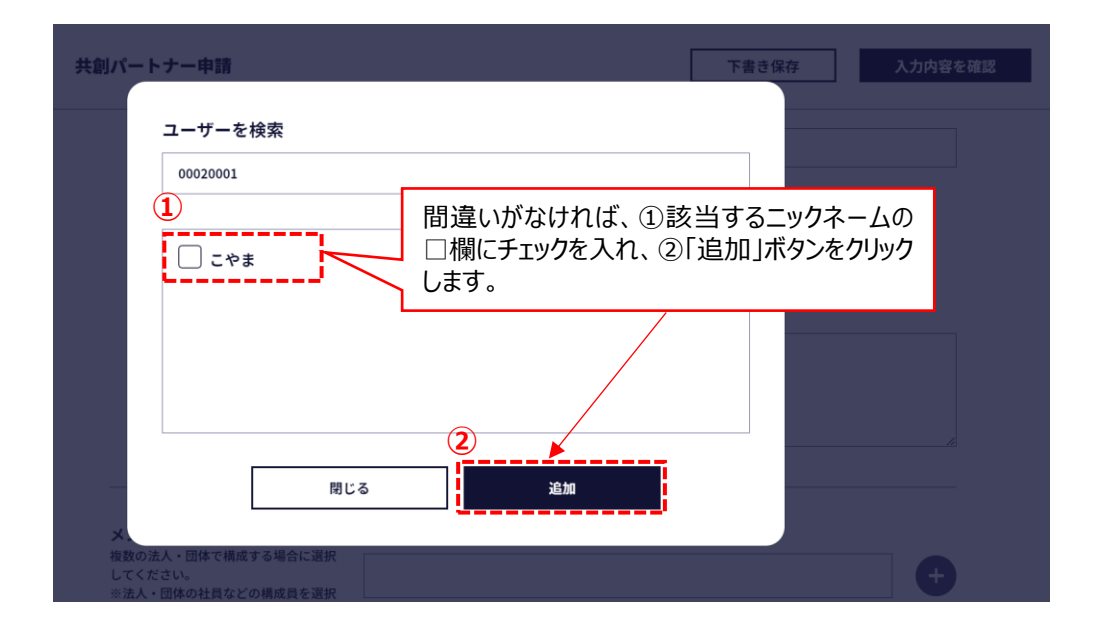

④画面が共創パートナー登録申請画面に戻りますので、メンバーが追加されたことを確認します。

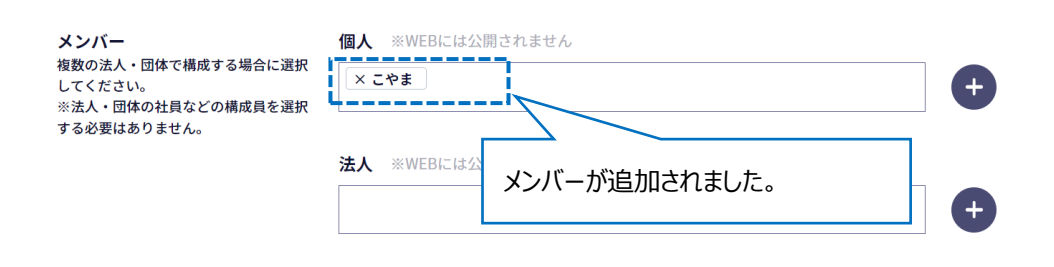

2-4 必要な項目の入力が完了しましたら、「入力内容を確認」ボタンをクリックします。(確認画面に遷移します。)

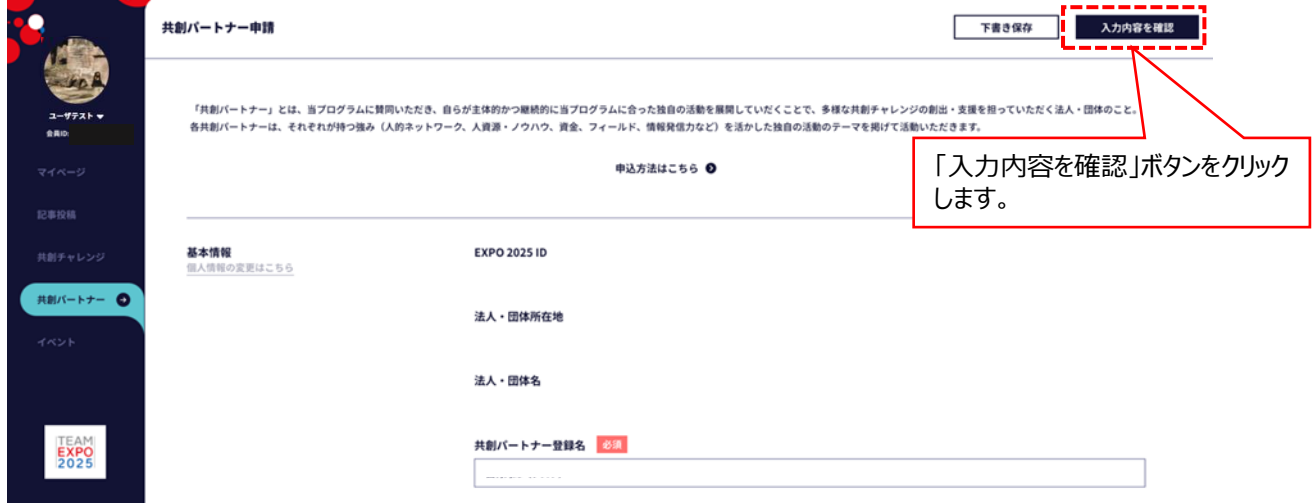

2-5 共創パートナー申請内容確認画面で、入力した内容を確認したら、「申請」ボタンをクリックします。

 ※入力内容を修正される場合は、「修正」ボタンをクリックしますと、共創パートナー登録申請画面に戻り、各項目の 修正作業を行うことができます。

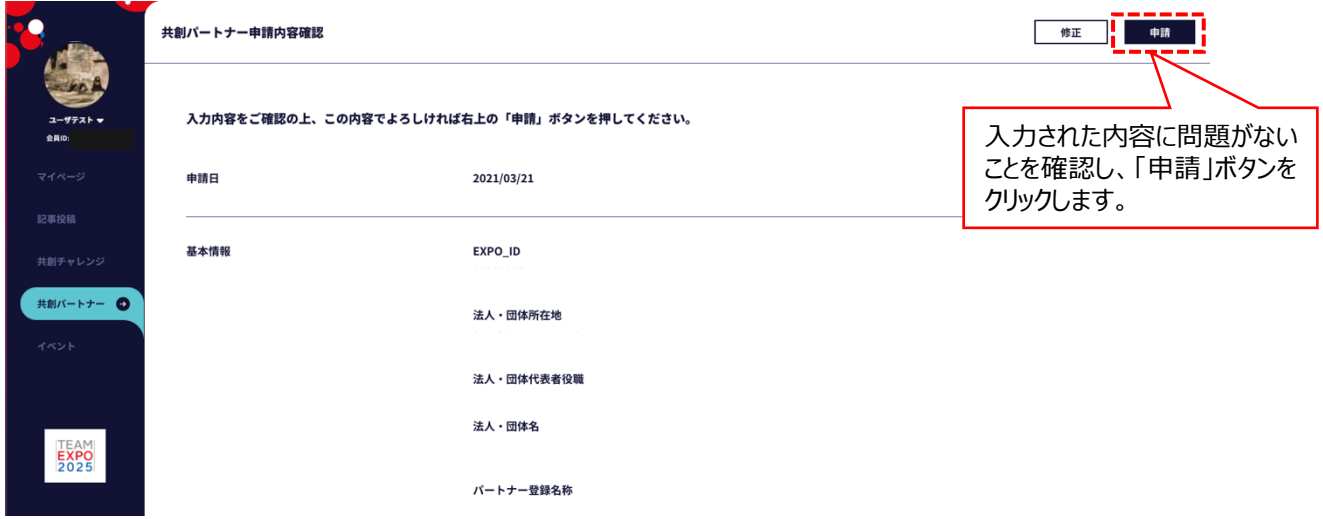

## 2-6 登録申請が完了しますと共創パートナー一覧画面に変遷します。

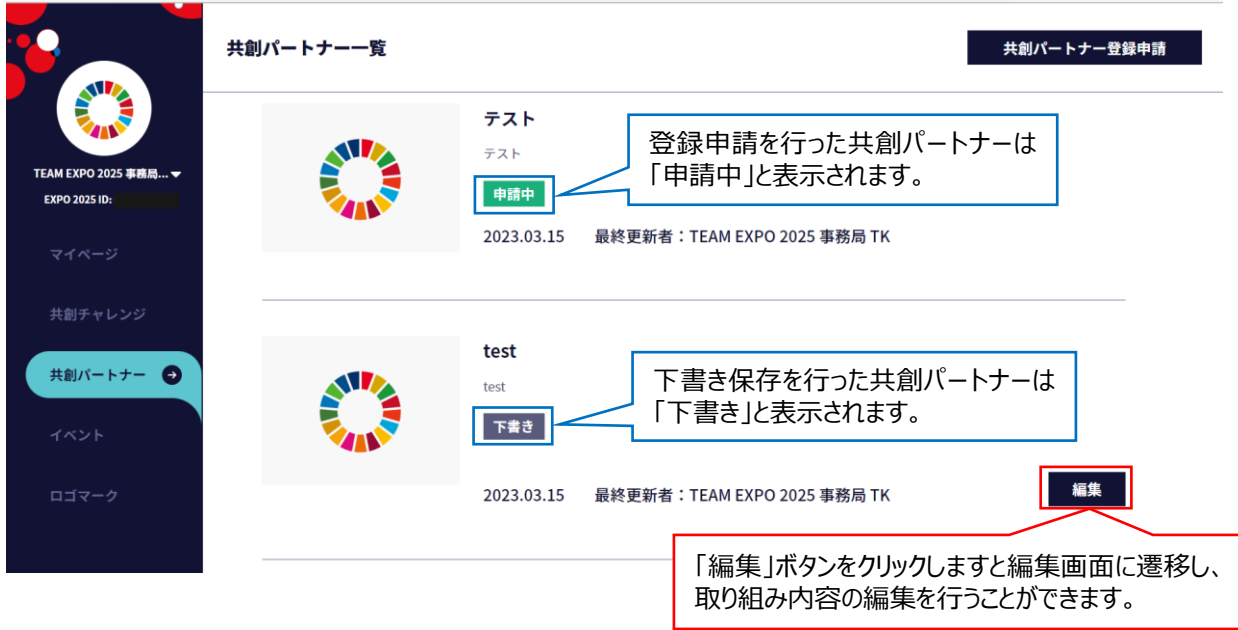

- 2-7 共創パートナー登録申請は、EXPO共創事務局で内容が審査されます。
- 2-7-1 (パートナー登録申請が仮承認された場合) ①登録が仮承認されると、申請者にメールで仮承認の通知があります。 【仮承認通知メールイメージ】

共創パートナーの登録申込が仮承認されました。 要請トレイ×  $\bar{\mathbf{e}}$   $\mathbf{e}$ **TEAMEXPO2025メール配信**<noreply-te2025-info@expo2025.or.jp><br>To 自分 <del>v</del> 3月21日(日) 21:59 (16 時間前) ☆ < : にしむら様 共創パートナーの登録申込が仮承認されました。 下記ページから登録書式をダウンロードし、必要事項を記入・押印の上、ファイルのアップロードをお願いします。 ・総録書のアップロードはこちらから(http://3.36.22.117:3000/cms/co-creation\_user/partner\_drafts/38/pdfs) · 登録書様式のダウンロードはこちらから (http://3.36.22.117:3000/cms/co\_creation\_user/partner\_drafts/download\_partner\_registration)

② メールに記載されている「・登録書のアップロードはこちらから(・・・」に記載の URL をクリックすると、共創パートナー一覧 画面が表示されますので、該当する登録申請の右側に表示されている「ファイルアップロード」をクリックします。

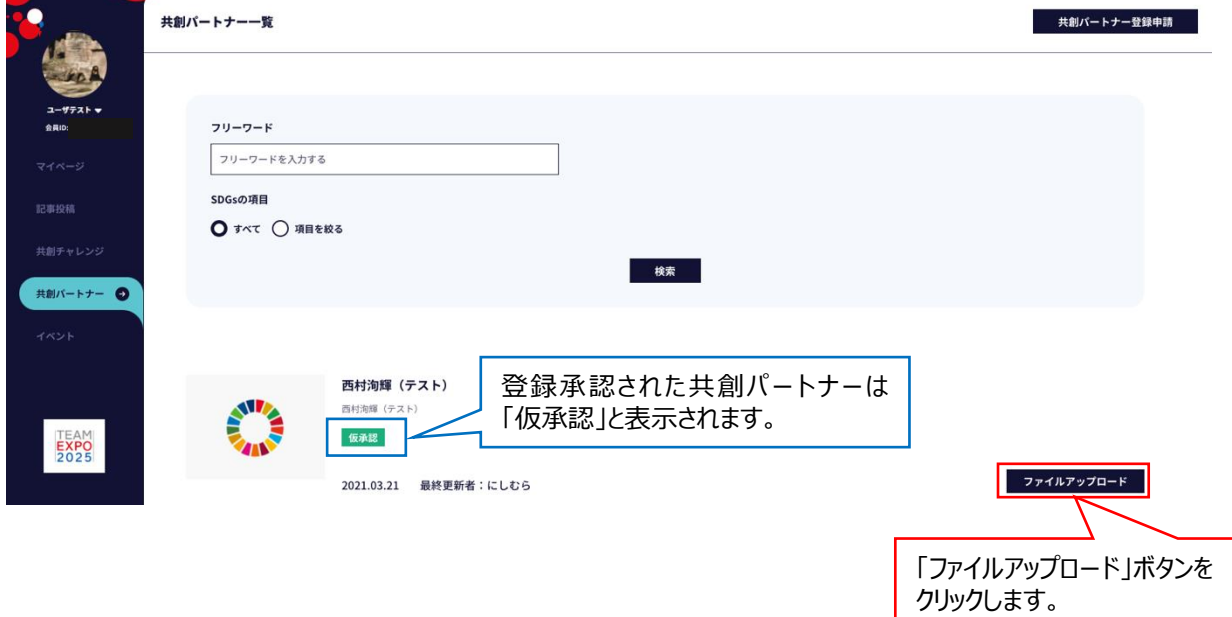

③ファイルアップロード画面で、登録書ファイルのアップロードを行い、「申請」ボタンをクリックします。

※必要があれば「登録書をダウンロードする」ボタンから登録書のひな型をダウンロードして、必要事項を記入してください。 **②**

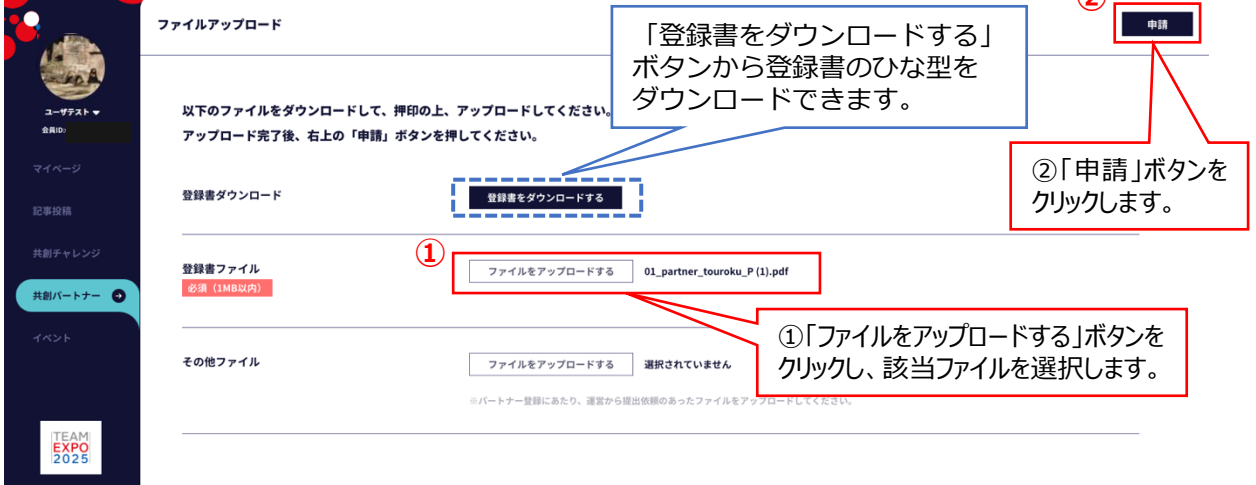

③ EXPO 共創事務局で申請が最終承認されると、申請者にメールで承認の通知があります。

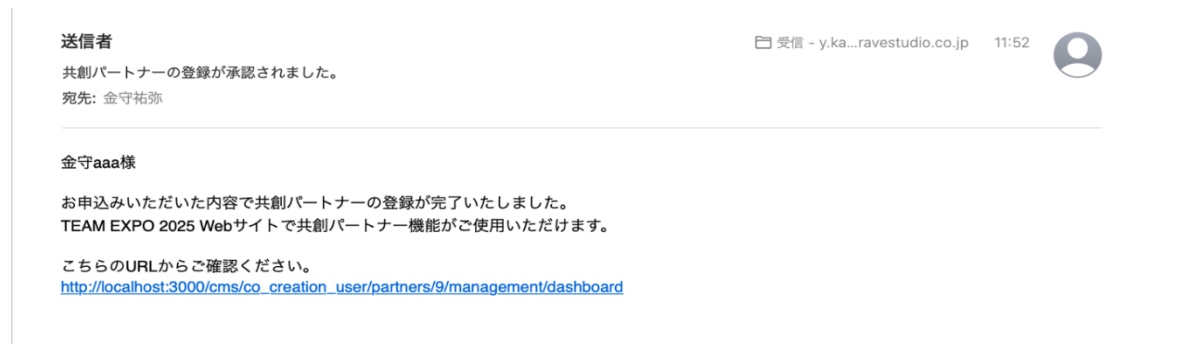

④ メール内の URL をクリックしますと、共創パートナー登録ページが公開され、共創パートナーの管理ページが利用できる ようになります。

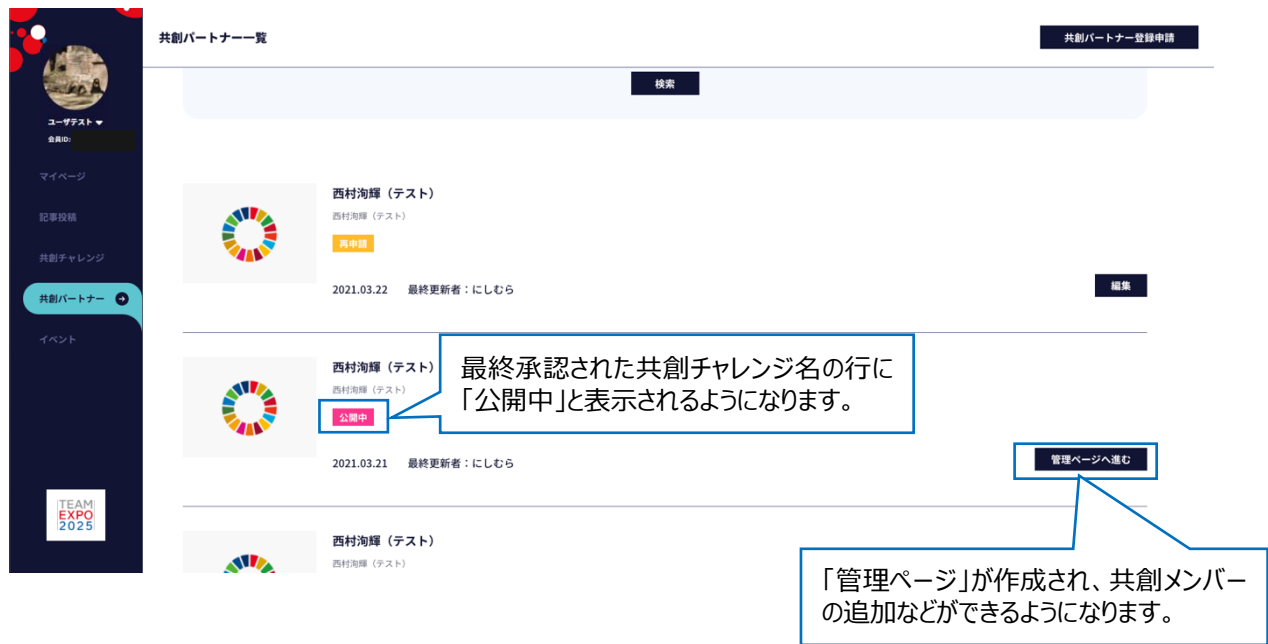

#### ⑥上記画面で「管理ページへ進む」をクリックしますと、共創パートナー管理ページが表示されます。

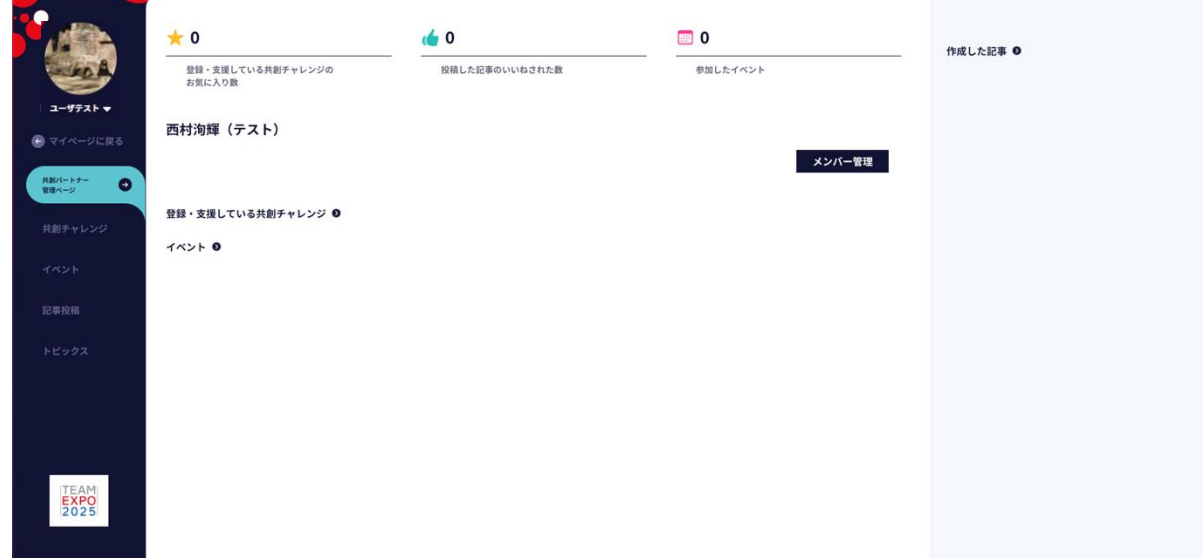

#### 2-7-2 (パートナー登録申請が差し戻しされた場合)

①申請が差し戻された場合、申請者にメールで通知があります。

通知メールに差戻理由が記載されていますので、差戻理由に従い共創パートナーの内容を修正し、再度申請を行ってく ださい。

※通知メールは配信専用メールとなっていますので、通知メールに返信いただいても事務局では内容を確認できませんの でご注意ください。

【差戻通知メールイメージ】

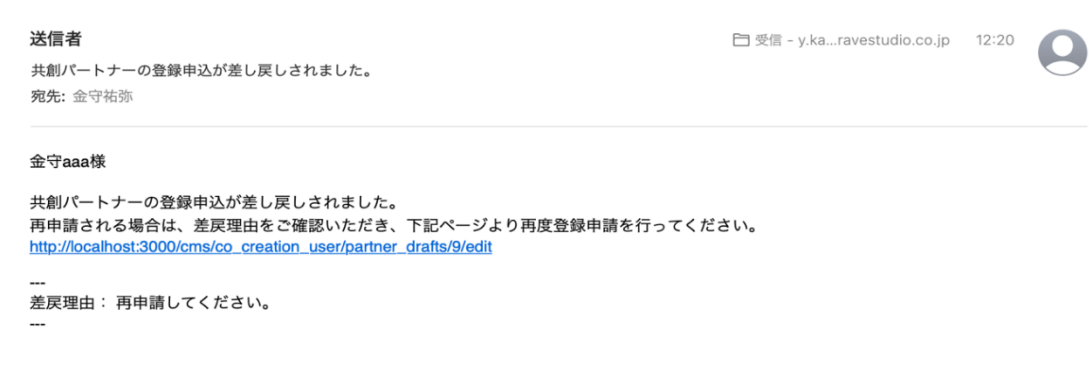

⑤メール内の URL をクリックすると、共創パートナー一覧画面が表示され、差し戻された共創パートナーは、「再申請」と

表示されます。

「編集」ボタンをクリックしますと、共創パートナー登録申請画面(2-3)に遷移しますので、必要な修正を行い、 再度申請を行ってください。

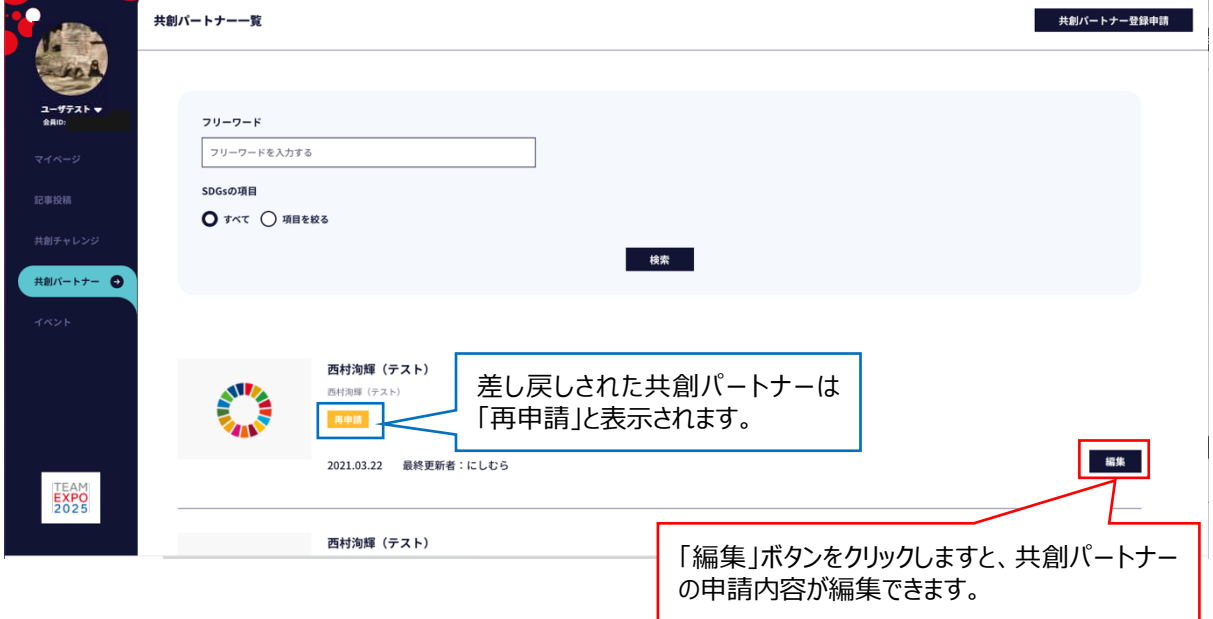

**3 共創パートナーへのメンバーの追加** 登録した共創パートナーにメンバーを追加します。

※メンバーの追加は、共創パートナー管理者(共創パートナーの登録申請をされた EXPO 2025 ID の方) のみの 機能となります。(10 ページ参照)

※チャレンジを支援する共創パートナーとして登録するためには、共創チャレンジ側の依頼作業が必要ですので、当該共創 チャレンジと事前にご調整ください。(共創パートナー側からは申請できません。)

なお、共創チャレンジ側の操作方法については、「操作マニュアル(簡易版)【共創チャレンジ用】」の 14~16 ページ、 19~22 ページをご覧ください。

3-1 マイページ画面から「共創パートナー」タブをクリックします。

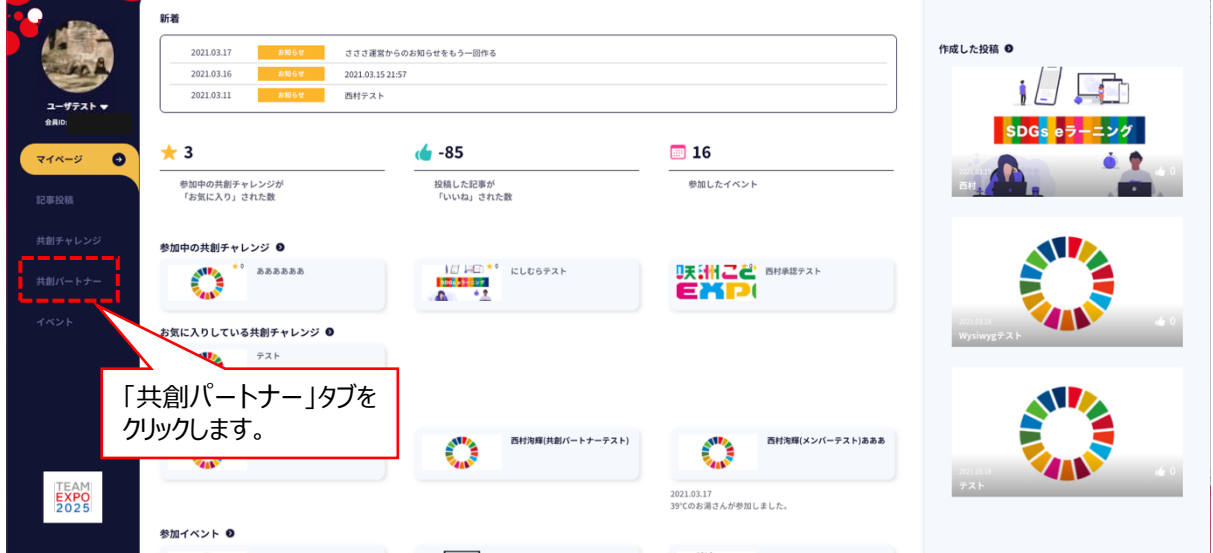

## 3-2 共創パートナー一覧ページに遷移しますので、メンバーを追加したい共創パートナー名の「管理ページへ進む」ボタ ンをクリックします。

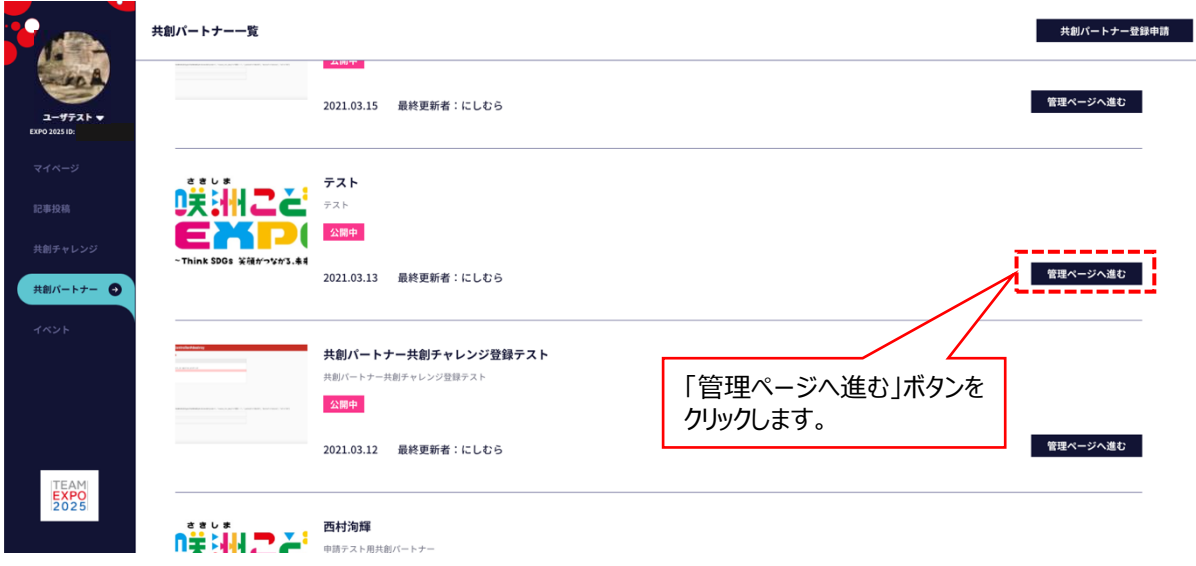

3-3 共創パートナー管理ページ画面から、「メンバー管理」ボタンをクリックします。

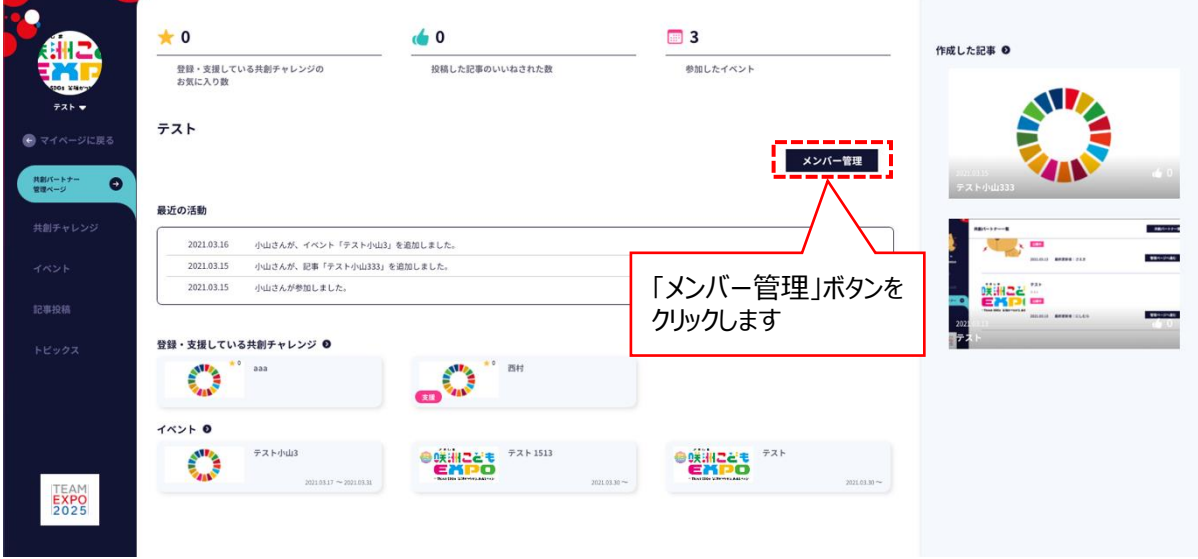

3-4 共創パートナーメンバー管理画面に遷移しますので、「新規メンバー追加」ボタンをクリックします。

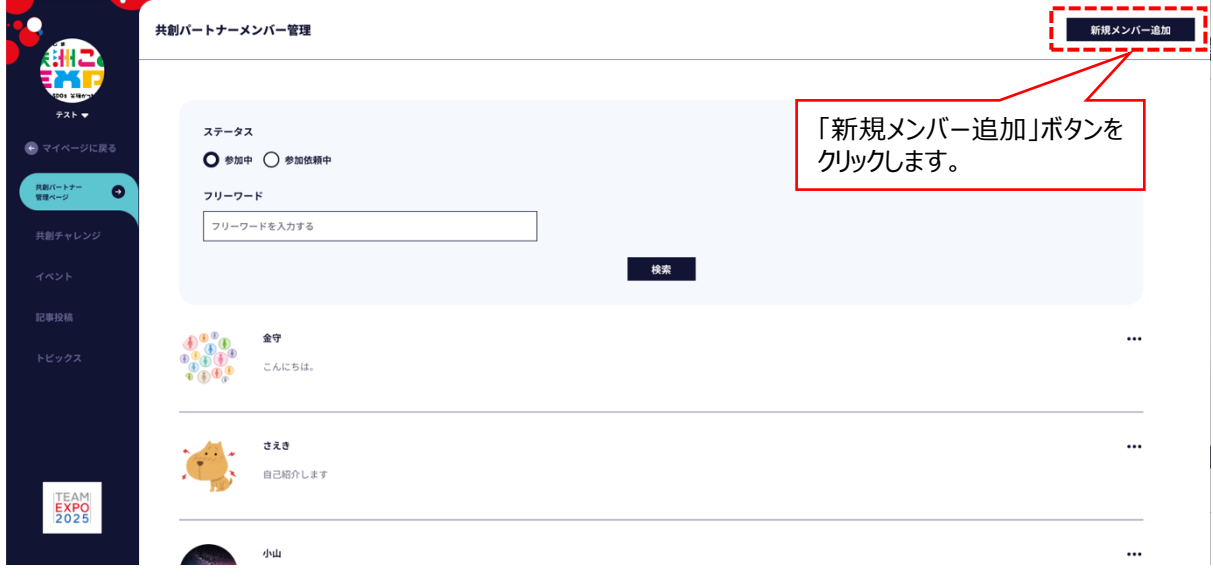

#### 3-5 共創メンバー新規追加画面に遷移しますので、個人又は法人・団体の「+」ボタンをクリックします。

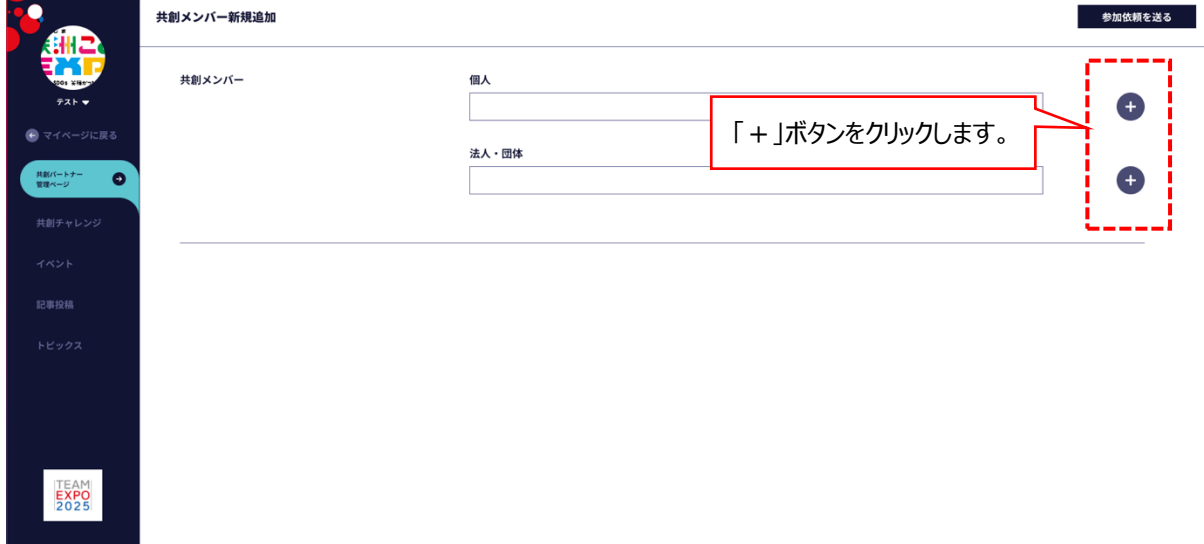

3-6 検索ウィンドウが開きますので、8 桁の EXPO 2025 ID を入力し、ENTER キーを押下します。 候補者のニックネームが表示されますので、追加したいメンバーで間違いがなければ、該当するニックネームの□欄にチェ ックを入れ、「追加」ボタンをクリックします。

複数のメンバーを追加される場合は、この操作を繰り返します。

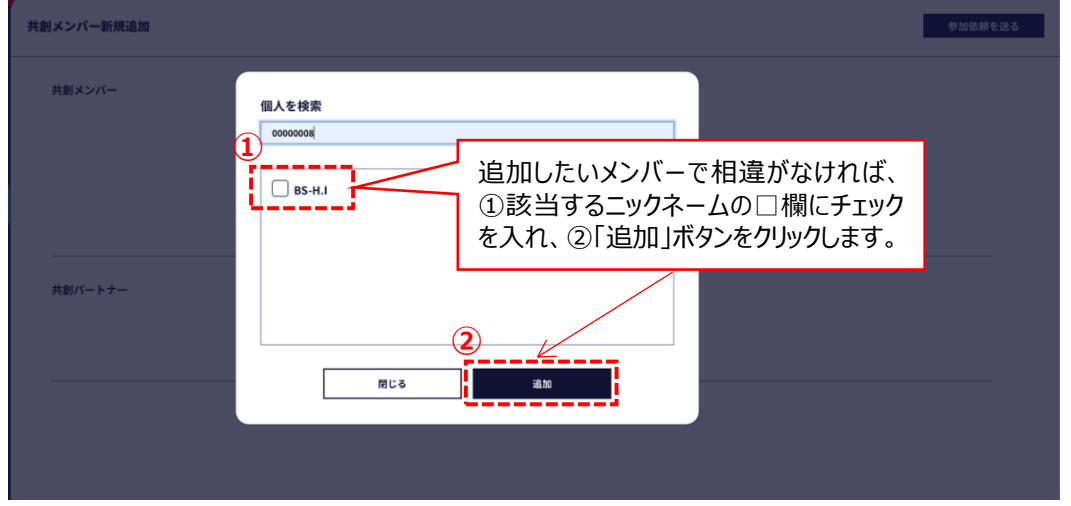

3-7 共創メンバーを追加し、「参加依頼を送る」ボタンをクリックします。

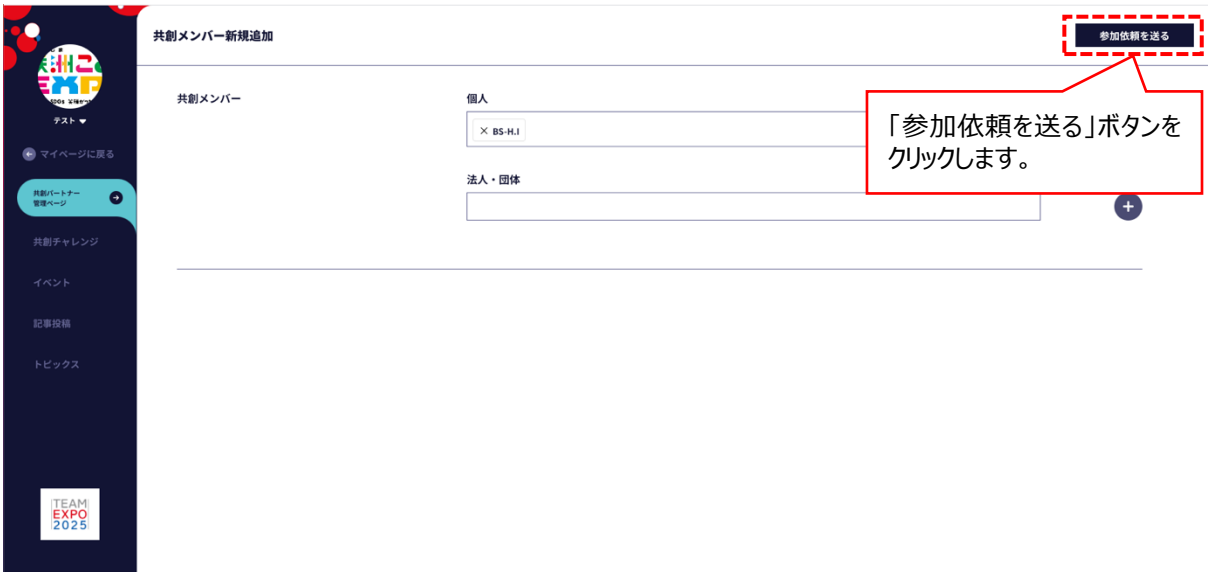

## 3-8 参加依頼を行われた共創メンバーに、メールで共創パートナーへの参加依頼があったことが通知されます。 【参加依頼通知メールイメージ】

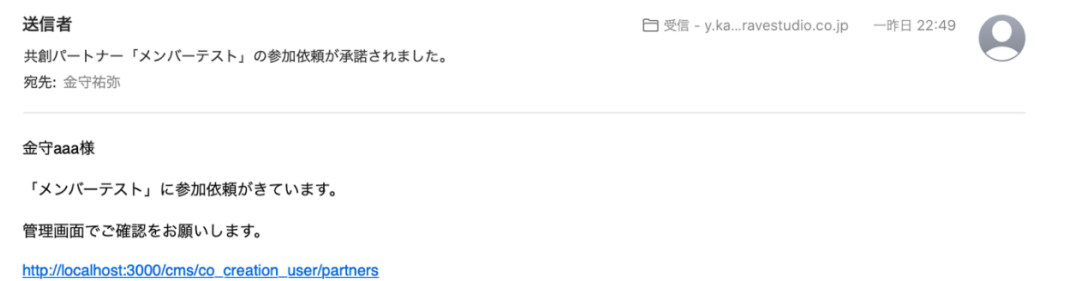

#### ※参加依頼をされた共創メンバーの共創パートナー一覧画面には次のとおり表示されるようになります。

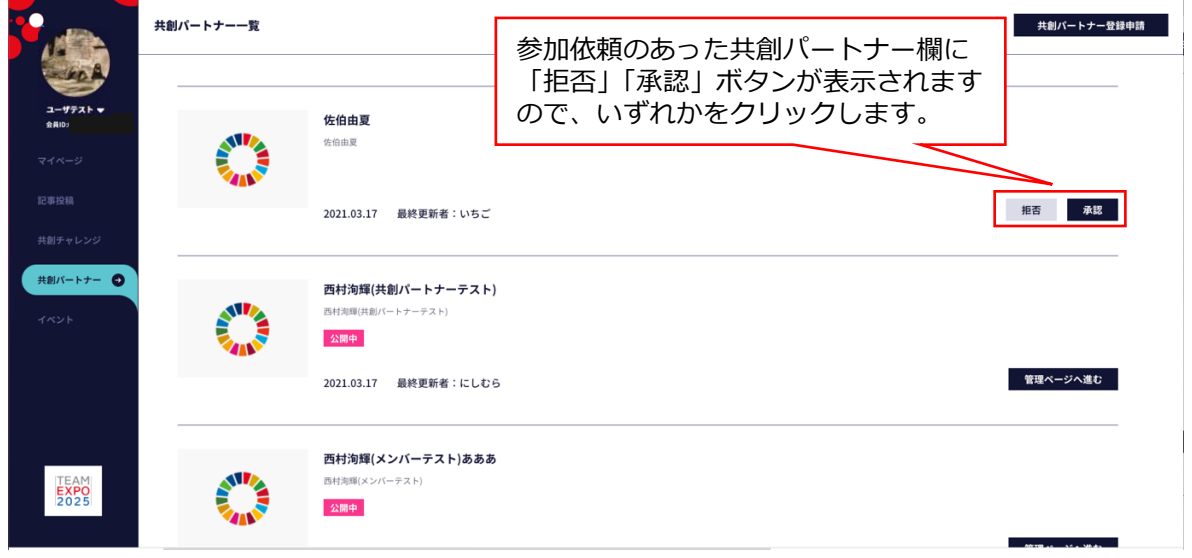

## ※参加依頼をされた共創メンバーが行ったアクションに応じて、参加依頼を行った人に結果がメールで通知されます。 【承認された場合】

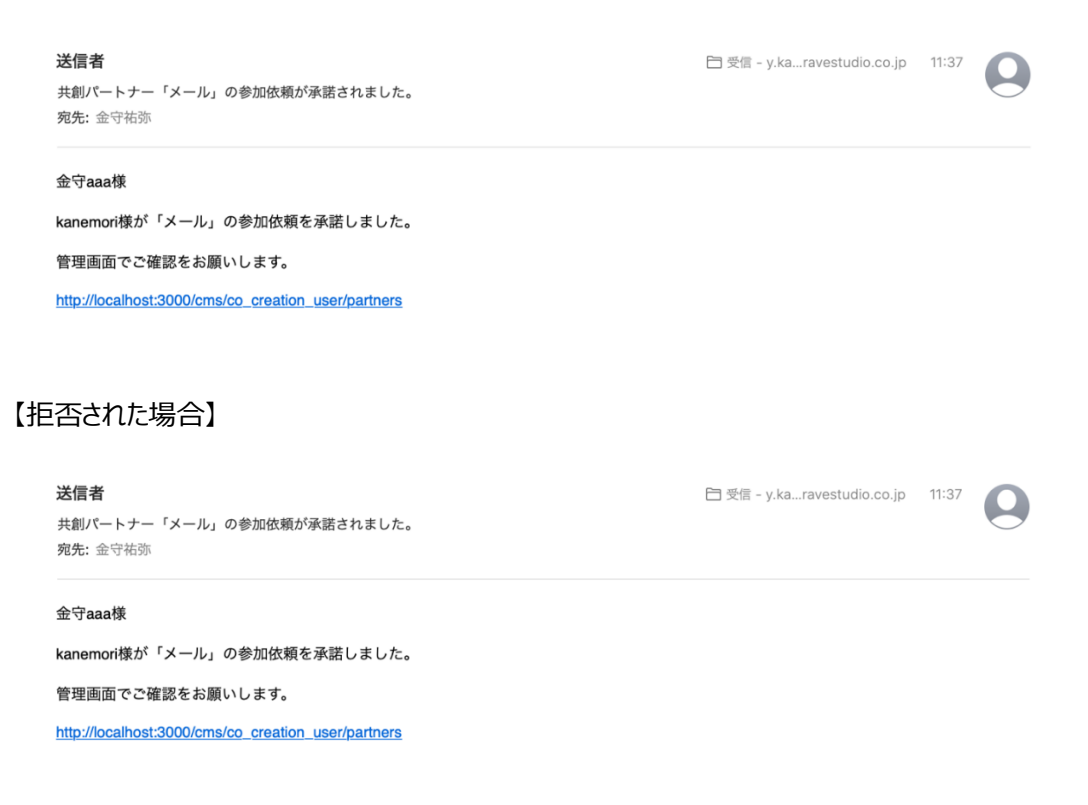

#### **4 共創パートナーの変更** 登録後の共創パートナーの変更方法です。

・共創パートナーの変更は、共創パートナー管理者 (共創パートナーの登録申請をされた EXPO 2025 ID の方) のみ の機能となります。(10 ページ参照)

4ー1 ログインし、マイページ画面から「共創パートナー」のタブをクリックします。

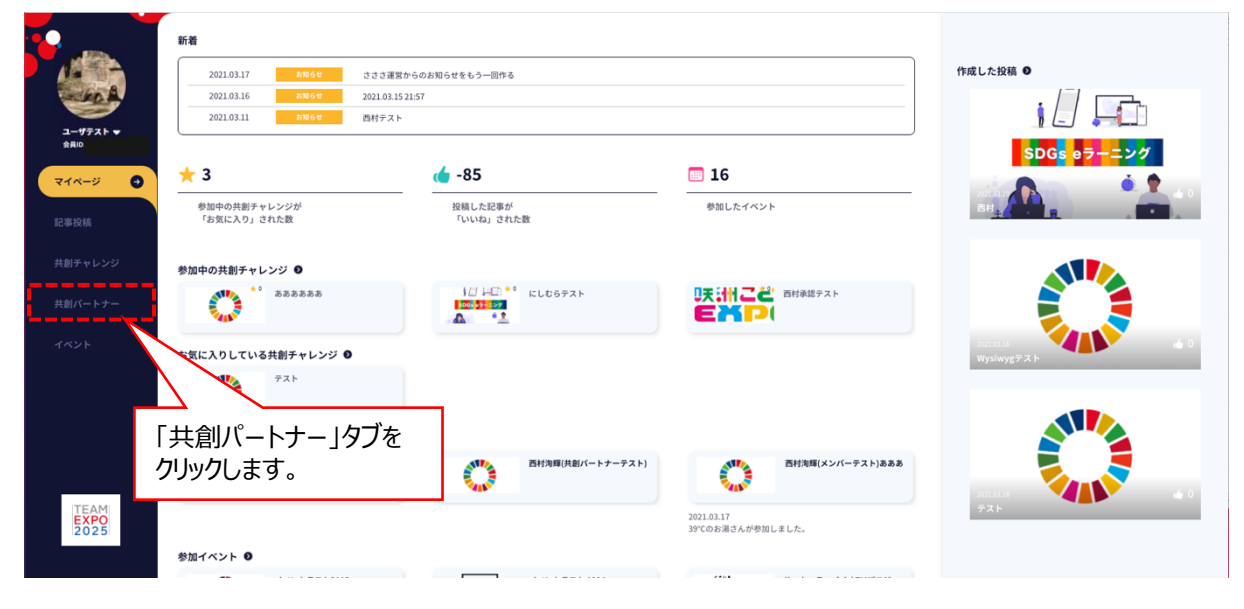

#### 4ー2 共創パートナー一覧から、変更を行いたい共創パートナーの「管理ページへ進む」ボタンをクリックします。

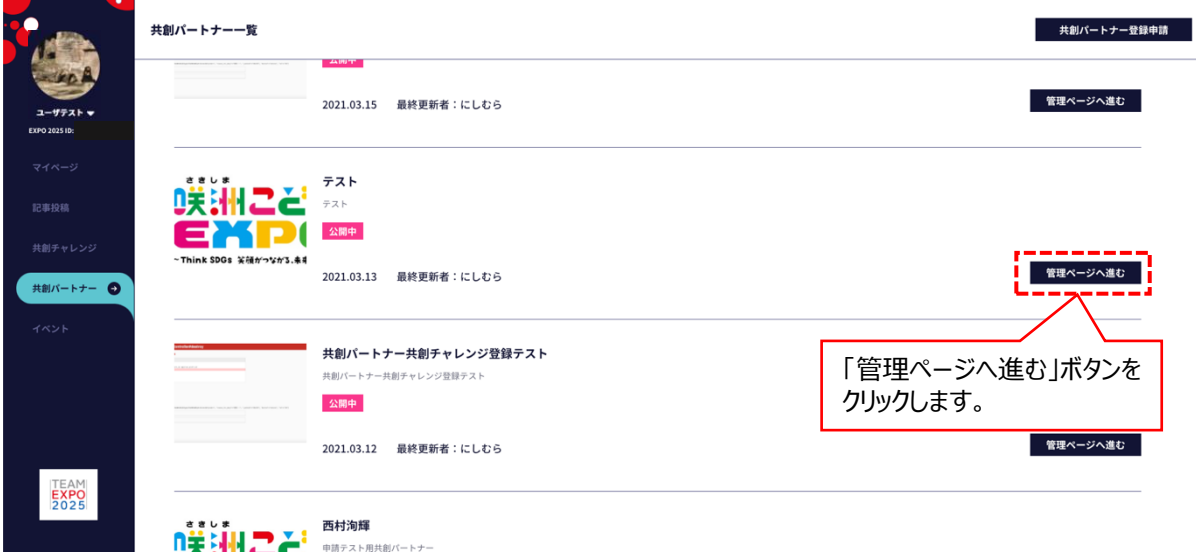

4ー3 共創パートナー管理ページ左上の、共創パートナー名の右側「▼」をクリックしますと、メニューが表示されますので、 その中から「パートナー編集」タブをクリックします。

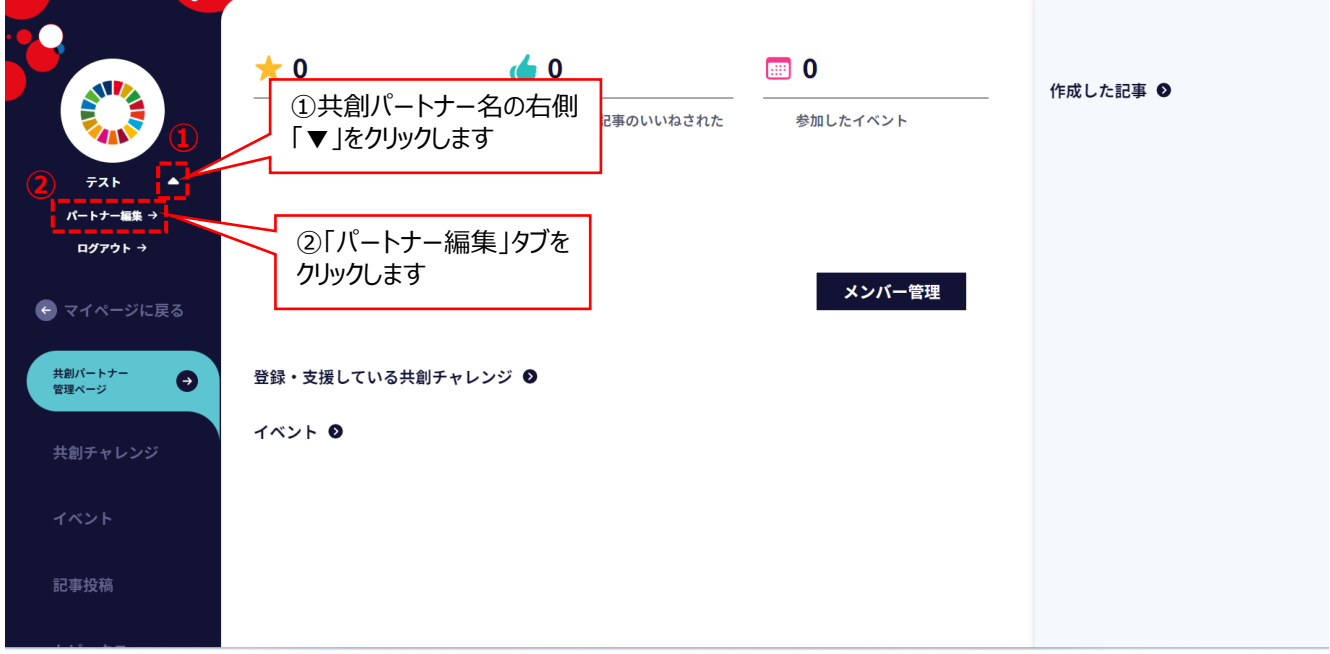

4ー4 共創パートナーの申請画面に遷移しますので、変更内容を入力の上、「入力内容を確認」ボタンをクリックします。

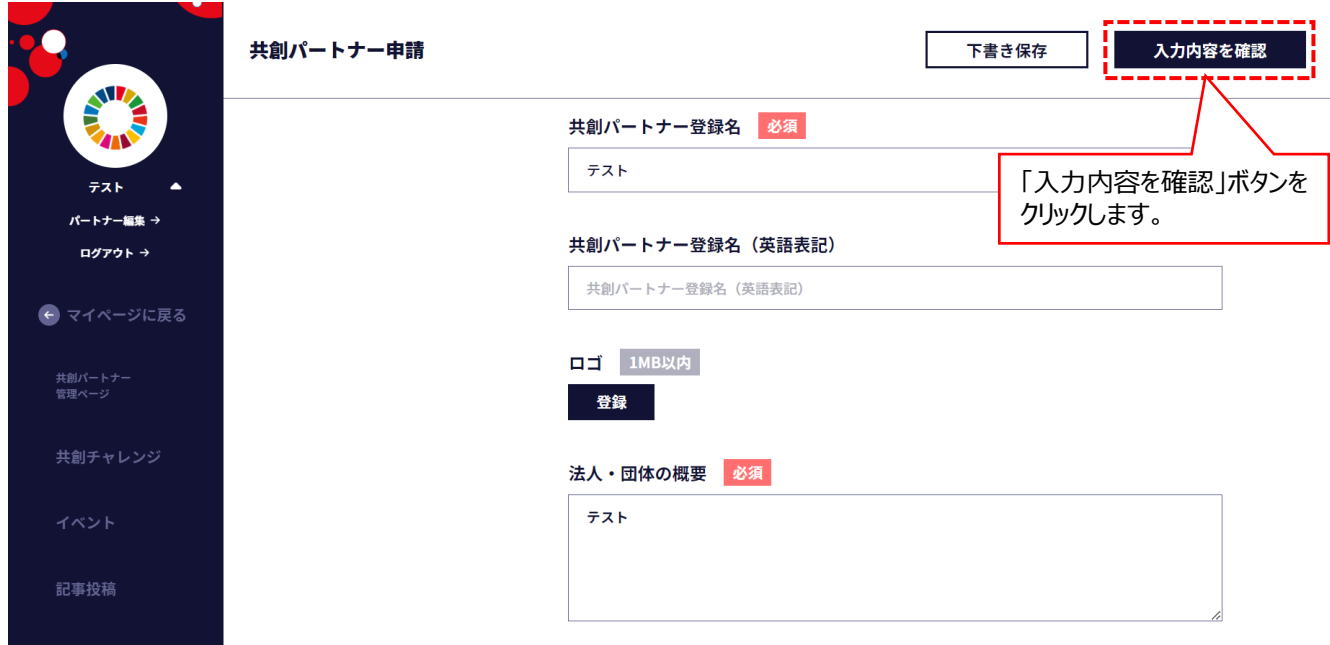

- 4ー5 入力内容を確認し、問題がなければ、「申請」ボタンをクリックしますと、変更申請が完了します。
- ·変更申請が完了しますと共創パートナーの管理ページ (P24) にもどります。
- ・変更申請は、新規申請と同様に EXPO 共創事務局で申請内容が確認され、承認処理後に変更申請の内容が公 開されます。

※「修正」ボタンをクリックしますと、4 - 4に戻り再度修正を行うことができます。

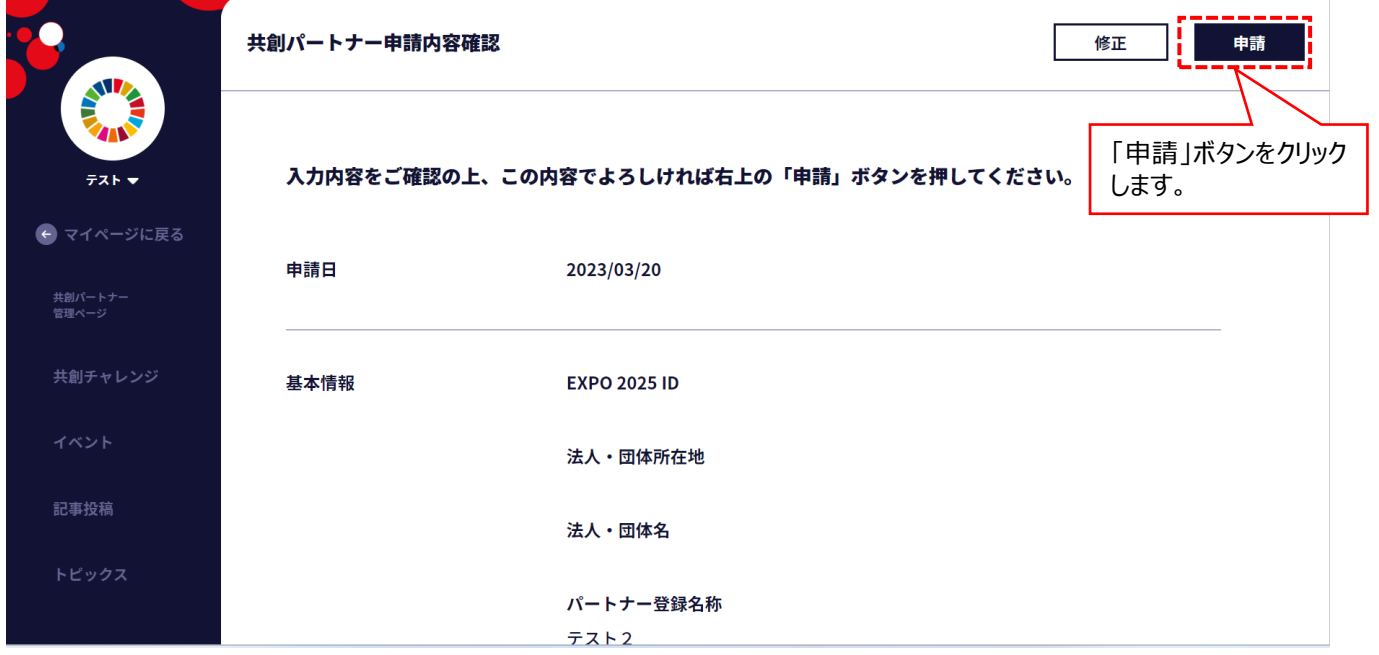